[Библиотека СОК](https://www.c-o-k.ru/library/instructions/brands) 

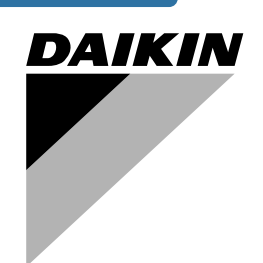

# **Инструкция по эксплуатации**

**Моноблочные чиллеры с воздушным охлаждением**

**EWYQ080DAYN EWYQ100DAYN EWYQ130DAYN EWYQ150DAYN EWYQ180DAYN EWYQ210DAYN EWYQ230DAYN EWYQ250DAYN**

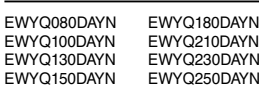

# **Оглавление** Страница

EWY<sub>Q</sub> EWY<sub>Q</sub>

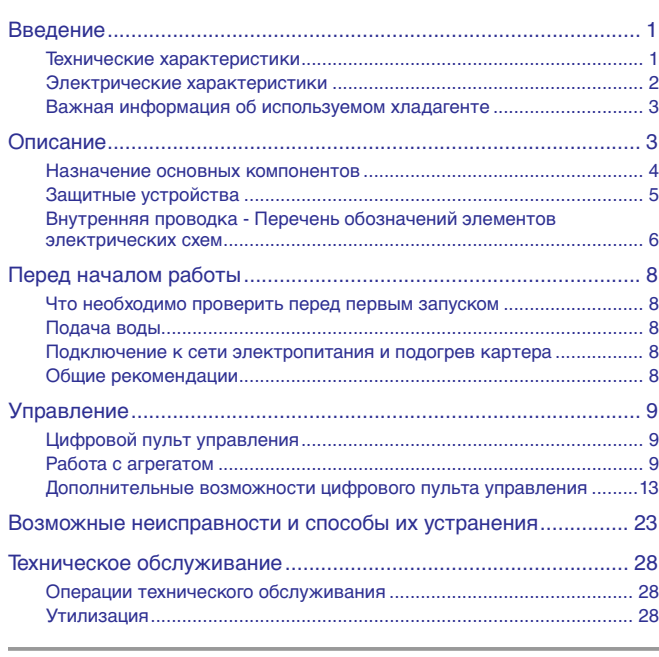

ОЗНАКОМЬТЕСЬ С НАСТОЯЩЕЙ ИНСТРУКЦИЕЙ ПЕРЕД ТЕМ, КАК ПРИСТУПИТЬ К ЗАПУСКУ СИСТЕМЫ. НЕ ВЫБРАСЫВАЙТЕ ЕЕ. СОХРАНИТЕ ЕЕ ДЛЯ ИСПОЛЬЗОВАНИЯ В БУДУЩЕМ В КАЧЕСТВЕ СПРАВОЧНИКА.

# <span id="page-1-0"></span>**Введение**

Настоящая инструкция относится к моноблочным чиллерам воздушного охлаждения серии EWYQ-DAYN, выпускаемых компанией Daikin. Эти агрегаты предназначены для наружной установки и используются для охлаждения и нагрева. В сочетании с фанкойлами и кондиционерами, выпускаемыми компанией Daikin, агрегаты серии EWYQ можно использовать для кондиционирования воздуха. Кроме того, их можно использовать для подачи воды в технологических процессах, требующих её охлаждения.

Целью настоящей инструкции является обеспечение правильной эксплуатации и обслуживания агрегата. В ней вы найдете все сведения по правильному использованию агрегата и устранению возможных неисправностей. Агрегат снабжен защитными устройствами, однако они не смогут гарантировать нормальную работу системы, если она неправильно эксплуатируется и обслуживается.

В случае возникновения проблем обращайтесь к дилеру, представляющему компанию Daikin в вашем регионе.

> Перед первым запуском агрегата убедитесь в том, что он установлен правильно. Для этого необходимо внимательно изучить прилагаемую инструкцию по монтажу и выполнить все рекомендации, изложенные в разделе [«Что необходимо проверить перед первым](#page-8-0) [запуском» на странице 8](#page-8-0).

# <span id="page-1-1"></span>**Технические характеристики** (1)

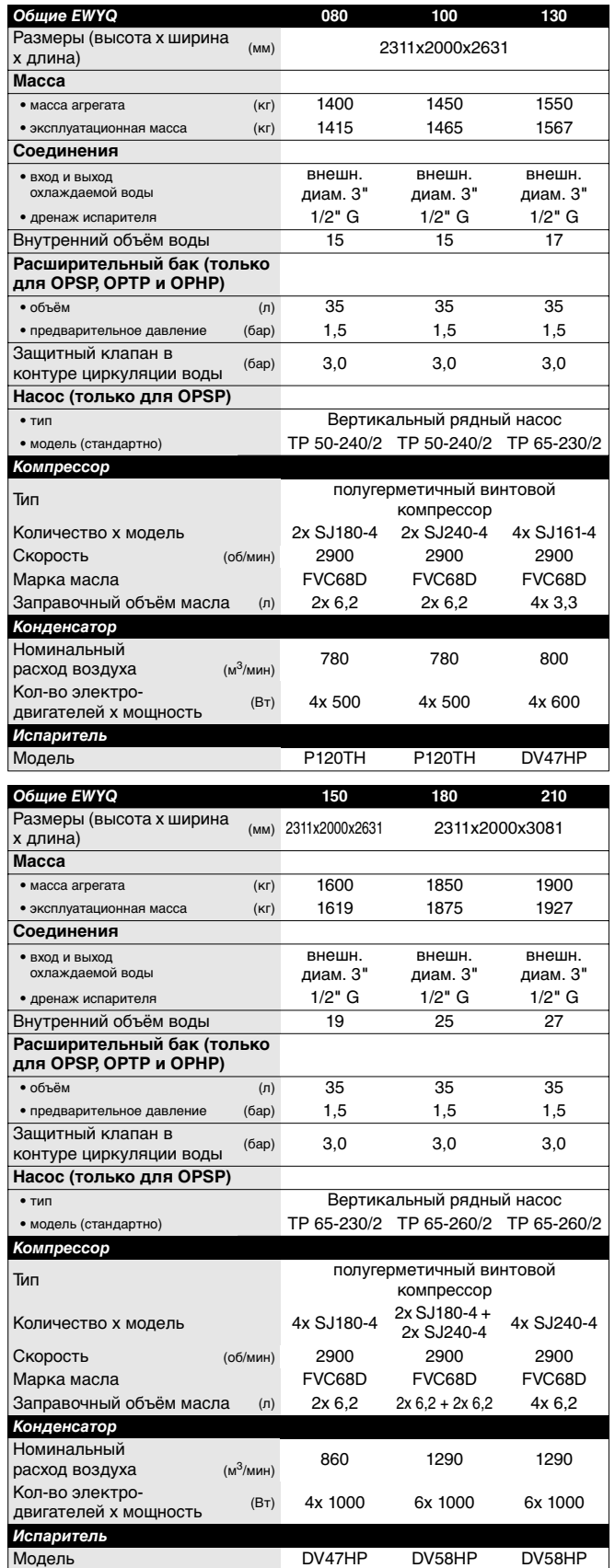

<span id="page-1-2"></span>(1) Полный перечень характеристик смотрите в книге технических данных.

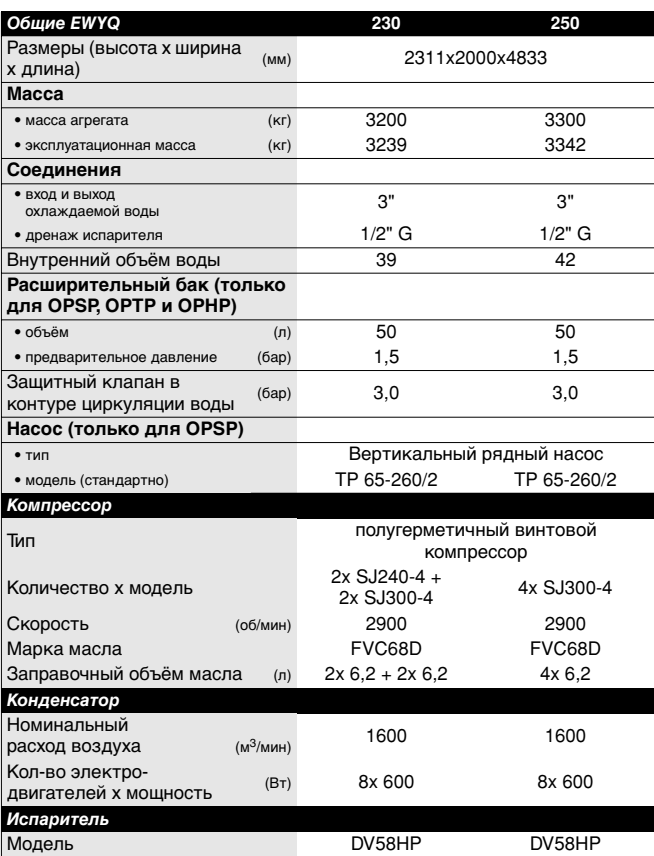

# <span id="page-2-0"></span>**Электрические характеристики** [\(1\)](#page-1-2)

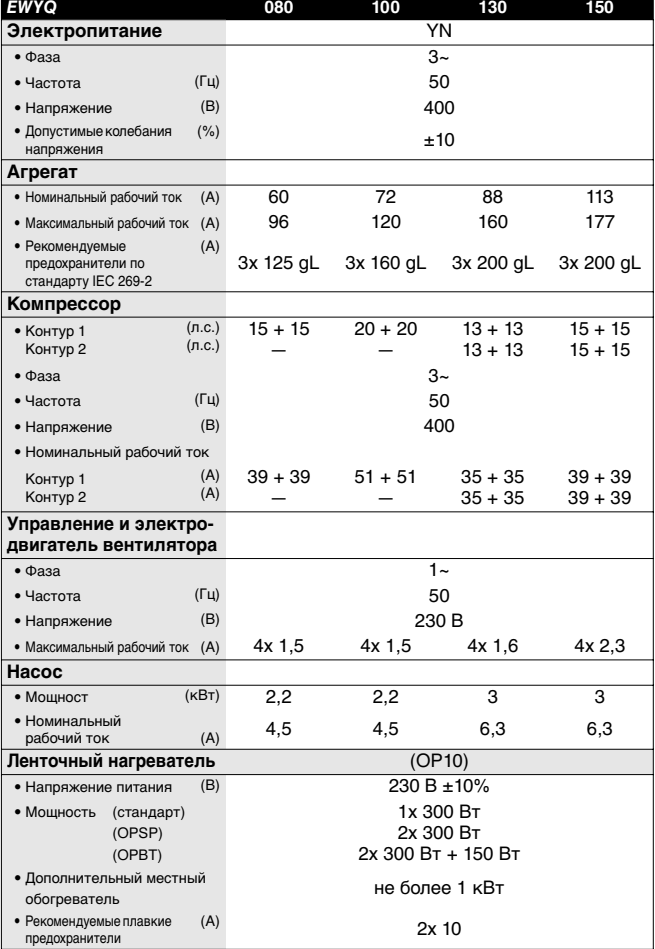

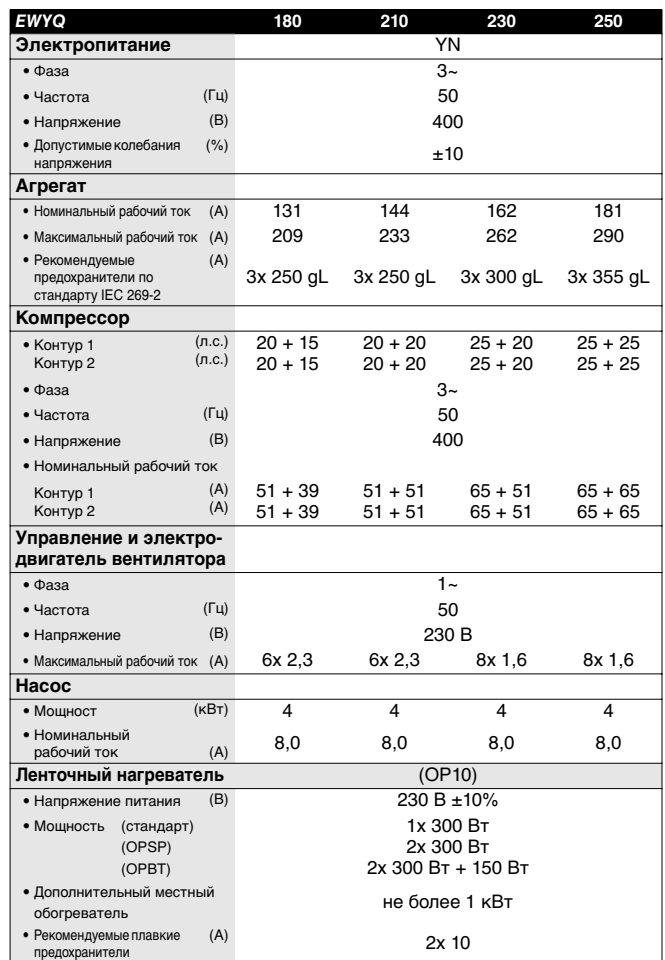

# <span id="page-3-0"></span>**Важная информация об используемом хладагенте**

Данное изделие содержит имеющие парниковый эффект фторированные газы, на которые распространяется действие Киотского протокола.

Марка хладагента: R410A Величина ПГП $^{(1)}$ : 1975

 $(1)$  ПГП = потенциал глобального потепления

В соответствии с общеевропейским или местным законодательством может быть необходима периодическая проверка на наличие утечек хладагента. За более подробной информацией обращайтесь к своему местному дилеру.

# <span id="page-3-1"></span>**Описание**

Чиллеры с воздушным охлаждением серии EWYQ выпускаются в 8 стандартных типоразмерах.

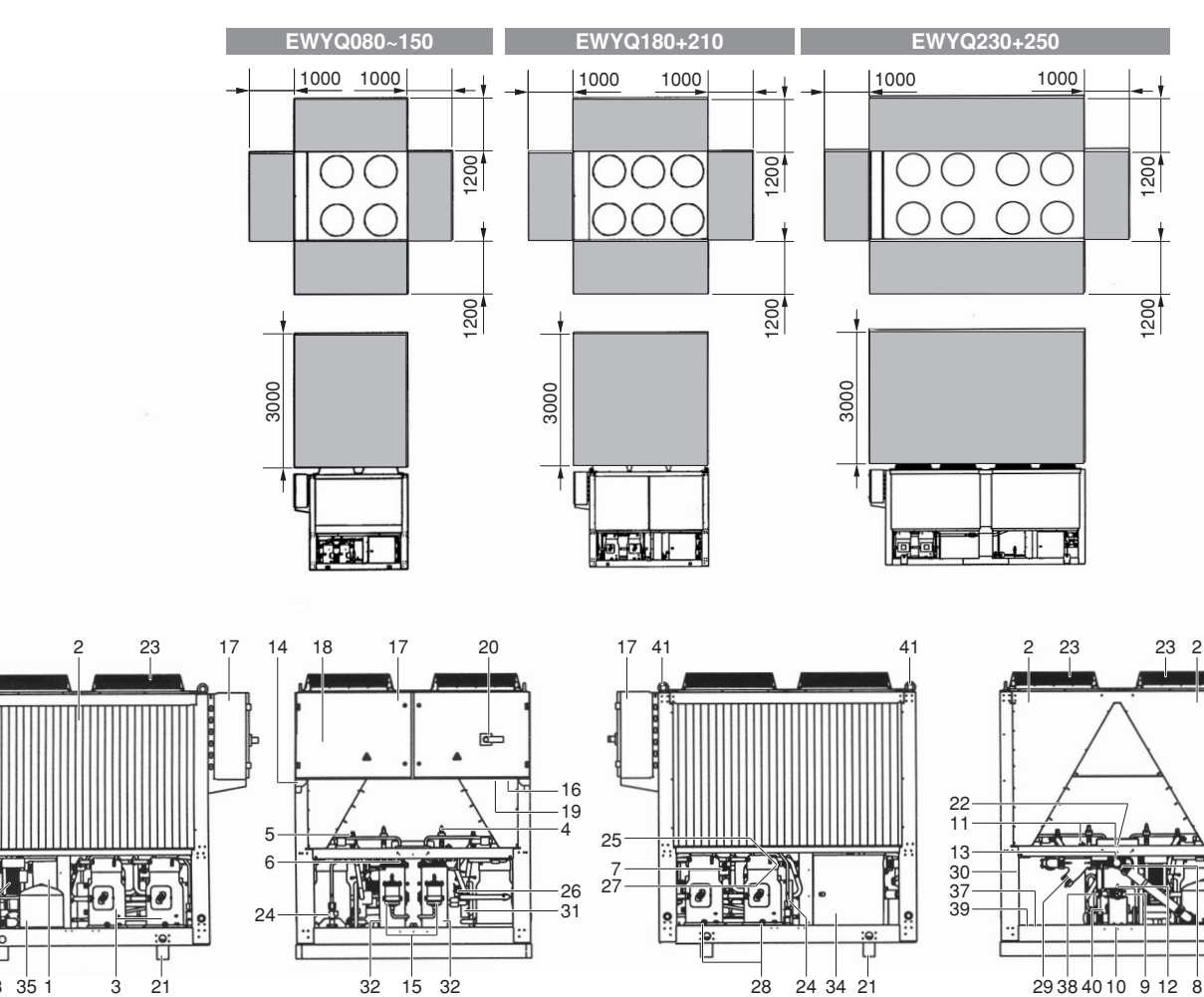

### Рисунок - Основные компоненты

- Испаритель (в режиме охлаждения) или конденсатор (в режиме нагрева)
- Конденсатор (в режиме охлаждения) или испаритель (в режиме нагрева)
- 

36 33

- Электронный расширительный клапан + смотровое стекло с индикатором влажности
- 5 Запорный клапан на нагнетании (дополнительное 19 оборудование)
- б Запорный клапан на всасывании **121** (дополнительное оборудование)
- Запорный клапан в контуре жидкого хладагента (дополнительное оборудование)
- Вход охлаждаемой воды (муфта Victaulic®)
- **9** Выход охлаждаемой воды (муфта Victaulic<sup>®</sup>)
- 
- 
- Датчик температуры воды на выходе (R3T) **29** Фильтр для воды
- Датчик температуры воды на входе (R2T) **30** Рама
- Датчик температуры окружающего воздуха (R1T) **31** 4-ходовой клапан
- 
- 

32 15 32 24

- 
- Цифровой пульт управления с дисплеем (за сервисной панелью)
	- Место ввода электропроводки
- 
- Транспортная балка
- 
- 
- 
- 
- 
- 
- 

- 
- Осушитель + заправочный клапан **32** Приёмник жидкого хладагента
- Место ввода электропитания **33** Насос (по дополнительному заказу)
- Компрессор **17** Распределительная коробка **34** Буферный резервуар (по дополнительному заказу)

12 8 38

- Расширительный бак (по дополнительному заказу)
- Запорный клапан в контуре циркуляции воды
- Главный выключатель **37** Дренажный клапан буферного резервуара
- Реле протока **38** Регулирующий клапан (по дополнительному заказу)
- Вентилятор **39** Защитный клапан в контуре циркуляции воды (по дополнительному заказу) Защитный клапан
- ) **25** Датчик высокого давления **40** Манометр (по дополнительному заказу)
- ) **26** Датчик низкого давления **41** Болт с проушиной (для подъёма агрегата)
- Дренаж испарителя **27** Реле высокого давления **10** Обязательное свободное пространство вокруг агрегата для проведения технического обслуживания 11 Клапан выпуска воздуха **11 Клапан выпуска воздуха 28** Смотровое стекло масла **28 Смотровое стекло масла** и забора воздуха
	- $\bullet$ Центр тяжести

<span id="page-4-0"></span>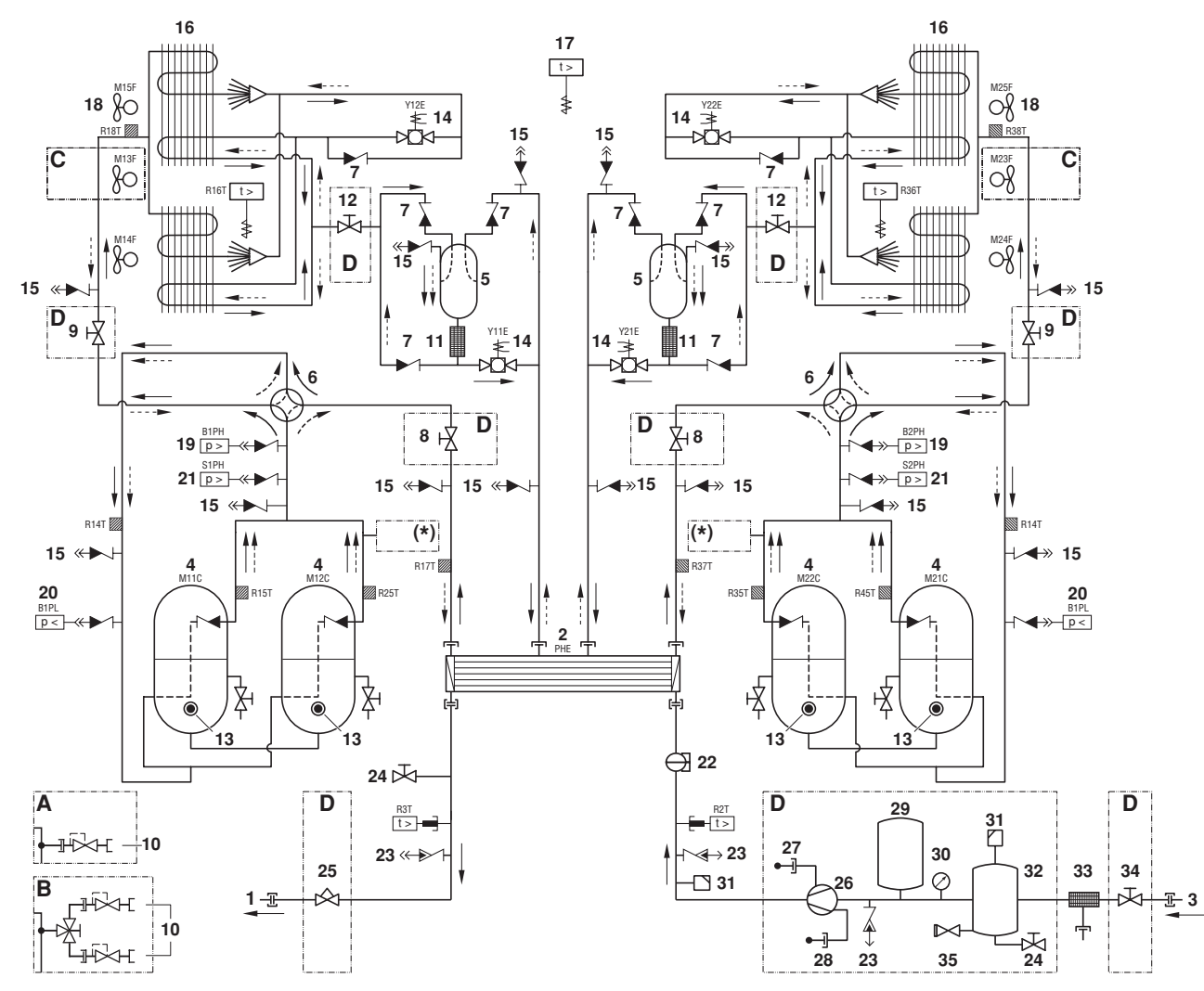

#### Рисунок - Функциональная схема

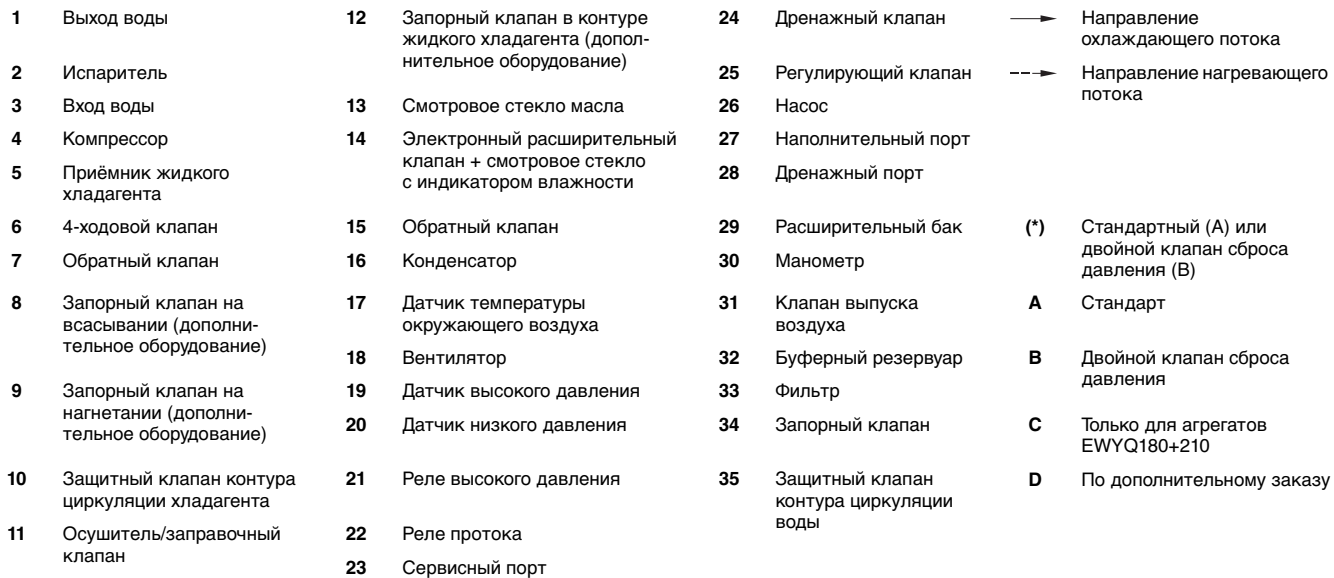

По мере циркуляции хладагента по агрегату состояние хладагента изменяется. Эти изменения происходят под влиянием перечисленных ниже основных компонентов системы.

■ Компрессор

Компрессор (M\*C) играет роль насоса, обеспечивая циркуляцию хладагента в холодильном контуре. Компрессор сжимает поступающие из испарителя пары хладагента до давления, при котором они в конденсаторе свободно превращаются в жидкость.

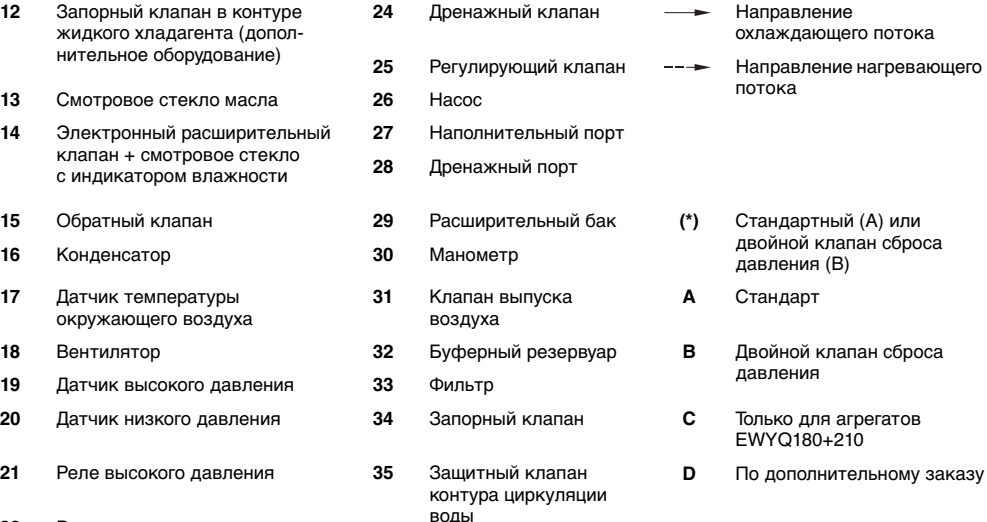

во

Конденсатор (в режиме охлаждения) или испаритель (в режиме нагрева) Конденсатор предназначен для изменения состояния хладагента из газообразного в жидкое. Тепло, приобретенное паром в испарителе, отводится через конденсатор в окружающую атмосферу, при этом пары хладагента переходят в жидкое состояние.

Приёмник жидкого хладагента

Приёмник жидкого хладагента не допускает затопления пластинчатого теплообменника жидким хладагентом в режиме нагрева, которое может быть вызвано большой разницей между объёмами змеевика и пластинчатого теплообменника.

■ Фильтр/осушитель

Фильтр, установленный за конденсатором, удаляет из хладагента мелкие механические включения, что предотвращает повреждение компрессора и расширительного клапана.

Осушитель удаляет воду из системы.

Расширительный клапан

Выходящий из конденсатора жидкий хладагент поступает в испаритель через расширительный клапан. Расширительный клапан создает такое давление хладагента, при котором он легко испаряется в испарителе.

4-ходовой клапан

4-ходовой клапан изменяет направление потока хладагента в агрегате для переключения из режима охлаждения в режим нагрева.

**Испаритель** 

Основной функций испарителя является отвод тепла от проходящей через него воды. Тепло отводится за счёт превращения хладагента, поступающего из конденсатора, в газообразное состояние.

Обратный клапан Обратный клапан предотвращает течение хладагента в неправильном направлении.

■ Вход/выход воды Входной и выходной патрубки сделаны таким образом, что позволяют легко подключить агрегат к контуру циркуляции воды центральных кондиционеров, фанкойлов промышленного оборудования.

# <span id="page-5-0"></span>**Защитные устройства**

Агрегат оснащён защитными устройствами трех типов:

**1** Общие защитные устройства

Общие защитные устройства перекрывают все контуры и останавливают агрегат. Соответственно, после срабатывания одного из общих защитных устройств включение агрегата необходимо производить вручную.

**2** Защитные устройства контуров

Защитные устройства контуров выключают только тот контур, защиту которого они осуществляют, в то время как другие контуры продолжают работать.

**3** Защитные устройства отдельных элементов

Защитные устройства отдельных элементов отключают те элементы системы, которые они защищают.

Ниже кратко перечислены назначение и принцип действия защитных устройств разных типов.

- Реле максимального тока
	- Реле максимального тока компрессоров (только для SJ161-4) (защитное устройство контура) Это реле максимального тока защищает электродвигатель компрессора в случае перегрузки, обрыва фазы или падения напряжения.
	- Реле максимального тока вентиляторов (защитное устройство отдельного элемента) Это реле максимального тока защищает электродвигатели вентиляторов в случае перегрузки, обрыва фазы или падения напряжения.

■ Реле максимального тока насоса (общее защитное устройство)

Это реле максимального тока защищает насос в случае перегрузки, обрыва фазы или падения напряжения.

В случае срабатывания реле максимального тока их<br>необходимо возвращать в исходное положение необходимо возвращать в исходное положение в распределительной коробке, а ошибки на пульте управления следует сбрасывать вручную.

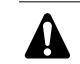

Реле максимального тока настраиваются на заводе и не подлежат регулировке.

- Тепловая защита компрессора SJ161-4 (защитное устройство отдельного элемента) Компрессор SJ161-4 оснащён внутренней защитой электродвигателя от перегрузки в целях предотвращения воздействия на агрегат избыточного тока и температур, вызванного перегрузкой, малым протоком хладагента или обрывом фазы. Компрессор отключится и автоматически запустится снова, когда температура вернётся в норму. Это не обнаруживается пультом управления.
- Электронный модуль защиты компрессора SJ180-4 (защитное устройство контура) Компрессор SJ180-4 оснащён электронным модулем защиты, обеспечивающим эффективную и надёжную защиту от перегрева, перегрузки и потери фазы. Пульт управления обнаружит отключение компрессора. Пульт управления необходимо вернуть в исходное состояние вручную. Компрессор имеет внутреннюю защиту от перефазировки.
- Электронные модули защиты компрессоров SJ240-4 и SJ300-4 (защитное устройство контура) Компрессоры SJ240-4 и SJ300-4 оснащены электронным модулем защиты, обеспечивающим эффективную и надёжную защиту от перегрева, перегрузки, потери фазы и обращения фазы. Пульт управления обнаружит отключение компрессора. Пульт управления необходимо вернуть в исходное состояние вручную.
- Зашита от перефазировки/неправильного подключения фаз (общее защитное устройство) Устройство защиты от перефазировки предотвращает работу агрегата с обращённой фазой. Если агрегат не запускается, необходимо поменять местами две фазы электропитания.
- Реле протока (общие защитные устройства) Агрегат защищён реле протока (S1L). Если проток воды опускается ниже минимально допустимого уровня, реле протока отключает агрегат. Когда проток воды нормализуется, реле протока автоматически возвращается в исходное состояние, но пульт управления необходимо вернуть в исходное состояние вручную.
- Тепловые реле на нагнетании (защитные устройства контура)

Агрегат оснащён тепловыми реле на нагнетании (R\*T). Они срабатывают, когда температура хладагента, выходящего из компрессора, становится слишком высокой. После возвращения температуры в норму пульт управления необходимо вернуть в исходное состояние вручную.

- Защита от замерзания (общие защитные устройства) Защита от замерзания предотвращает замерзание воды в испарителе в процессе работы агрегата.
	- Когда температура воды на выходе становится слишком низкой, пульт управления выключает компрессоры. Когда температура воды на выходе возвращается в норму, пульт управления автоматически возвращается в исходное состояние.
	- Когда температура хладагента становится слишком низкой, пульт управления выключает агрегат. После возвращения температуры хладагента в норму пульт управления необходимо вернуть в исходное состояние вручную.

Защита по низкому давлению (защитные устройства контура)

Когда давление всасывания в контуре становится слишком низким, пульт управления выключает контур. Когда давление вернётся в норму, защитное устройство можно вернуть в исходное состояние на пульте управления.

- Защитный клапан сброса давления (общие защитные устройства) Защитный клапан срабатывает, когда давление в контуре хладагента становится слишком высоким. В случае возникновения этой ситуации отключите электропитание агрегата и обратитесь к дилеру в вашем регионе.
- Ограничитель высокого давления (защита контура) Ограничитель высокого давления не допускает чрезмерного повышения высокого давления во избежание срабатывания реле высокого давления. Когда высокое давление чрезмерно повышается, пульт управления останавливает компрессор. Когда давление возвращается в норму, пульт управления автоматически возвращается в исходное состояние.
- Реле высокого давления (защитные устройства контура) Каждый контур защищен реле высокого давления (S\*PH), которое контролирует давление в конденсаторе (давление на выходе из компрессора).

Если давление становится слишком высоким, реле срабатывает, и циркуляция в контуре прекращается.

Когда давление возвращается в норму, защита возвращается в исходное состояние автоматически, но пульт управления необходимо вернуть в исходное состояние вручную.

Это реле настраивается на заводе и не подлежит регулировке.

■ Функция защиты компрессора

Функция защиты компрессора защищает компрессор во время работы в режиме нагрева от выхода за пределы рабочего диапазона.

При выходе температур низкого давления и высокого давления за пределы рабочего диапазона пульт управления останавливает компрессор. Когда температуры низкого давления и высокого давления возвращаются в норму, пульт управления автоматически возвращается в исходное состояние.

# <span id="page-6-0"></span>**Внутренняя проводка - Перечень обозначений элементов электрических схем**

Смотрите прилагаемую к агрегату электрическую схему. Ниже приведены используемые в ней сокращения:

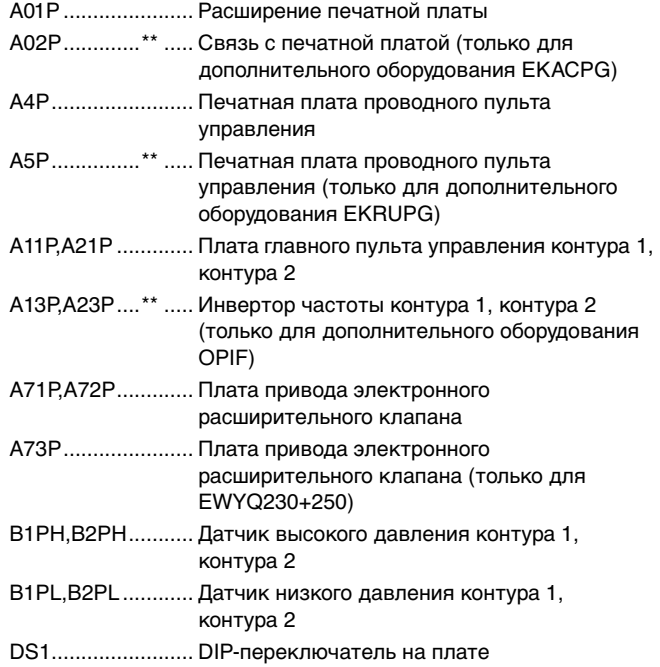

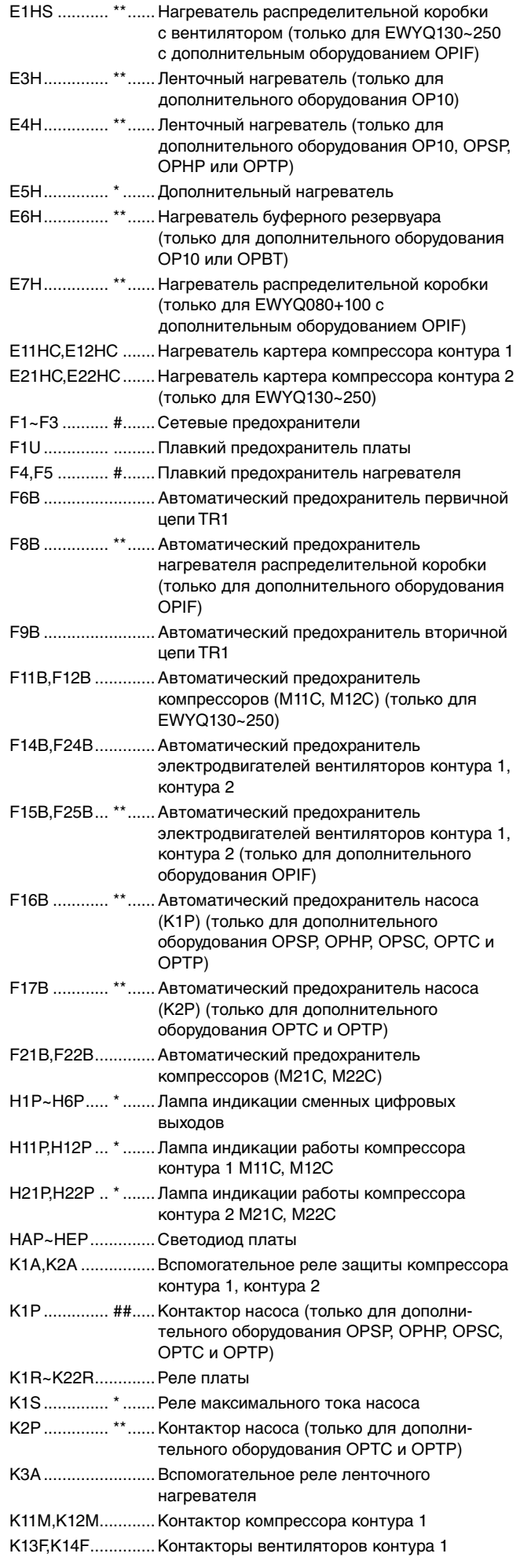

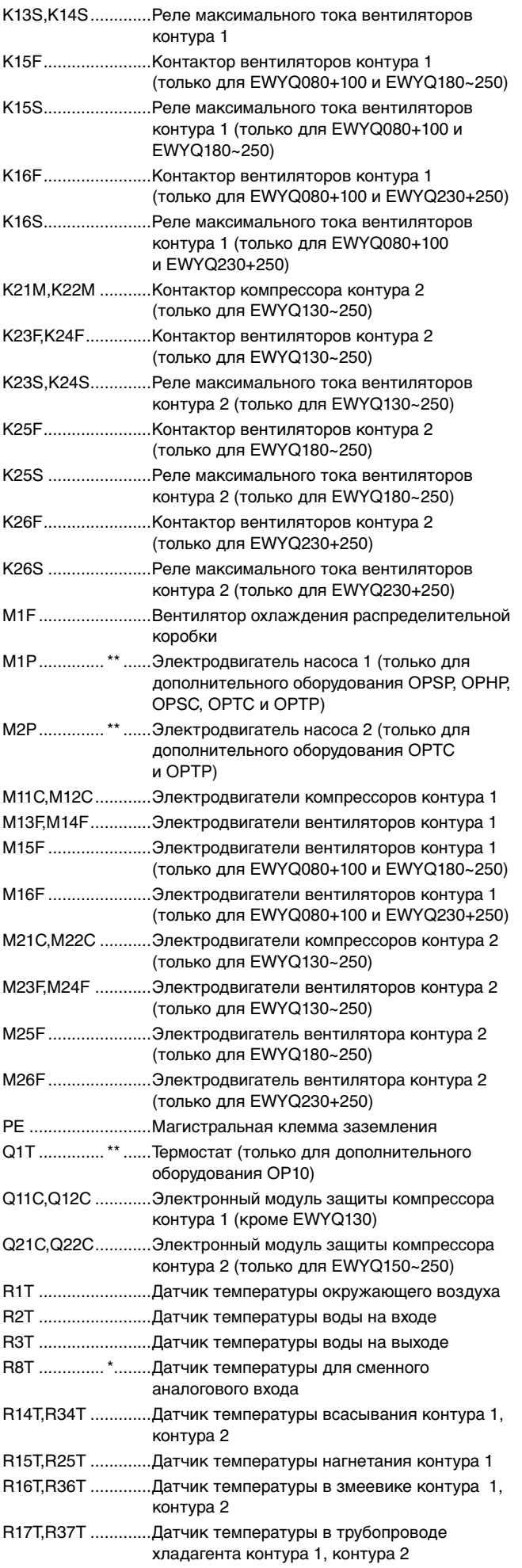

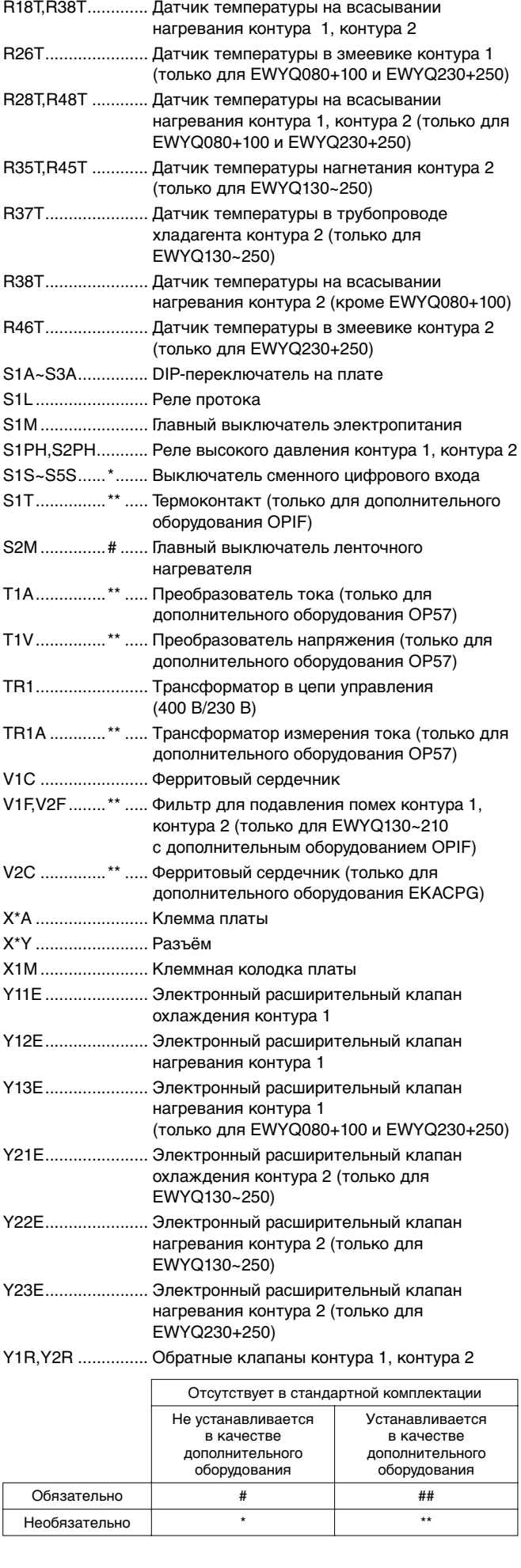

# <span id="page-8-1"></span>**Перед началом работы**

# <span id="page-8-0"></span>**Что необходимо проверить перед первым запуском**

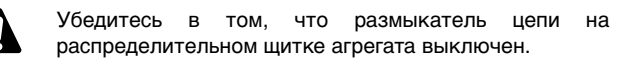

После завершения монтажа агрегата перед включением размыкателя цепи необходимо проверить следующее.

#### **1** Электропроводка

Убедитесь в том, что прокладка и подсоединение электропроводки, соединяющей местную электрическую сеть с агрегатом, выполнены в соответствии с указаниями, приведенными в инструкции по монтажу агрегата, в соответствии с прилагаемыми электрическими схемами, а также общеевропейскими и национальными стандартами и правилами.

# **2** Предохранители и предохранительные устройства

Проследите за тем, чтобы параметры установленных при монтаже системы предохранителей и предохранительных устройств соответствовали указанным в инструкции по монтажу. Убедитесь в том, что ни один из предохранителей и ни одно из предохранительных устройств не заменено перемычками.

**3** Заземление

Убедитесь в том, что провода заземления подсоединены правильно и все контакты надёжно затянуты.

**4** Внутренняя электропроводка

Визуально проверьте распределительную коробку на предмет возможного наличия неплотных электрических контактов и поврежденных деталей.

**5** Крепёж

Убедитесь в том, что агрегат надежно закреплён, чтобы исключить возникновение излишних шумов и вибраций.

**6** Механические повреждения

Осмотрите агрегат изнутри и убедитесь в том, что его детали не имеют механических повреждений, а трубы не перекручены и не пережаты.

**7** Утечка хладагента

Проверьте, нет ли внутри агрегата утечки хладагента. В случае обнаружения утечки обратитесь к дилеру, представляющему компанию Daikin в вашем регионе.

**8** Утечка масла

Проверьте компрессор на утечку масла. В случае обнаружения утечки обратитесь к дилеру, представляющему компанию Daikin в вашем регионе.

**9** Запорные клапаны

Полностью откройте запорные клапаны в контуре циркуляции жидкого хладагента, а также запорные клапаны на нагнетании и всасывании (если таковые имеются).

**10** Забор и выброс воздуха

Убедитесь в том, что забор и выброс воздуха в агрегате не затруднен никакими препятствиями: листами бумаги, картона и т.п.

**11** Напряжение электропитания

Проверьте напряжение электропитания в местном распределительном щитке. Оно должно соответствовать значению, указанному на имеющейся на агрегате идентификационной табличке.

**12** Трубопроводы в системе циркуляции воды Проверьте систему циркуляции воды и циркуляционные насосы.

# <span id="page-8-2"></span>**Подача воды**

Заполните систему циркуляции воды с учетом минимального объёма воды, необходимого для данной модели агрегата. См. «Инструкцию по монтажу».

Убедитесь в том, что качество воды соответствует показателям, приведённым в инструкции по монтажу.

Осуществите выпуск воздуха в верхних точках системы циркуляции воды, проверьте работу циркуляционного насоса и реле протока.

# <span id="page-8-3"></span>**Подключение к сети электропитания и подогрев картера**

Перед запуском компрессора после длительного простоя системы во избежание его поломки необходимо включить нагреватель картера **не менее, чем на 6 часов**.

Чтобы включить нагреватель картера, необходимо выполнить следующие действия:

- **1** Включите размыкатель цепи на местном распределительном щитке. Убедитесь в том, что агрегат выключен (выключатель в положении OFF.
- **2** Нагреватель картера включится автоматически.
- **3** С помощью вольтметра проверьте напряжение питания на клеммах L1, L2, L3. Оно должно соответствовать значению, указанному на имеющейся на агрегате идентификационной табличке. Если показания вольтметра выходят за пределы указанных в технических характеристиках допустимых значений, проверьте правильность электрических соединений и в случае необходимости замените кабели питания.
- **4** Проверьте, греются ли нагреватели картера.

Спустя 6 часов агрегат будет готов к работе.

# <span id="page-8-4"></span>**Общие рекомендации**

Перед включением агрегата прочтите следующие рекомендации:

- **1** После завершения всех монтажных и установочных операций закройте все сервисные панели агрегата.
- **2** Открывать крышки распределительных коробок разрешается только аттестованному электрику и только для проведения технического обслуживания.
- **3** При необходимости частого доступа к цифровому пульту управления установите дополнительный цифровой пульт дистанционного управления (EKRUPG).
- **4** В целях предотвращения замерзания воды в испарителе (если установлено OP10) и повреждения жидкокристаллического дисплея цифрового пульта управления не выключайте электропитание в зимний период.

# <span id="page-9-0"></span>**Управление**

Агрегаты серии EWYQ комплектуются цифровым пультом управления (расположенным за сервисной панелью), позволяющим легко и удобно задавать параметры их работы, осуществлять эксплуатацию и обслуживание.

Эта часть инструкции имеет модульную структуру, где каждый модуль посвящен конкретной операции. За исключением первого раздела, в котором дается краткое описание самого пульта управления, каждый раздел и подраздел этой части посвящен отдельной операции, которую вы можете выполнить в ходе эксплуатации агрегата.

В зависимости от модели агрегат может иметь один или два холодильных/нагревательных контура. Агрегаты EWYQ130~250 состоят их двух контуров, тогда как агрегаты EWYQ080+100 имеют только один контур. Далее по тексту эти контуры в большинстве случаев будут обозначаться как C1 и C2. Соответственно, информация о контуре 2 (C2) не относится агрегатам EWYQ080+100.

# <span id="page-9-1"></span>**Цифровой пульт управления**

# Интерфейс пользователя

Цифровой пульт управления состоит из буквенно-цифрового дисплея, маркированных кнопок-клавиш и нескольких светодиодов.

Цифровой пульт управления и цифровой пульт дистанционного управления (EKRUPG)

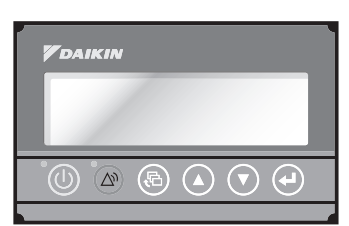

Рисунок - Цифровой пульт (дистанционного) управления

- **© клавиша запуска и выключения агрегата.**
- $\circledR$  клавиша входа в меню защитных устройств и сброса индикации аварии.
- **®** клавиша входа в главное меню
- $\circledcirc$ клавиши для прокрутки страниц меню на экране (в случае,
- $\mathcal{F}$ если отображаются символы ^, v или ÷), а также для увеличения (уменьшения) установочного значения.
- $\widehat{A}$  клавиша подтверждения выбранного режима или установочного значения.

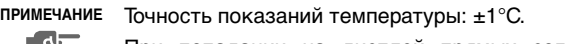

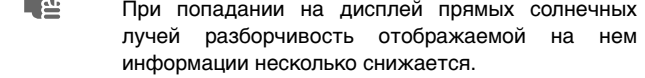

#### <span id="page-9-3"></span>Как войти в меню

Навигация по главному меню осуществляется с помощью клавиш  $\textcircled{\tiny{\bullet}}$  и  $\textcircled{\tiny{\bullet}}$  перемещением от одного пункта меню к другому. Войти в выбранный пункт меню можно нажатием клавиши  $\Theta$ .

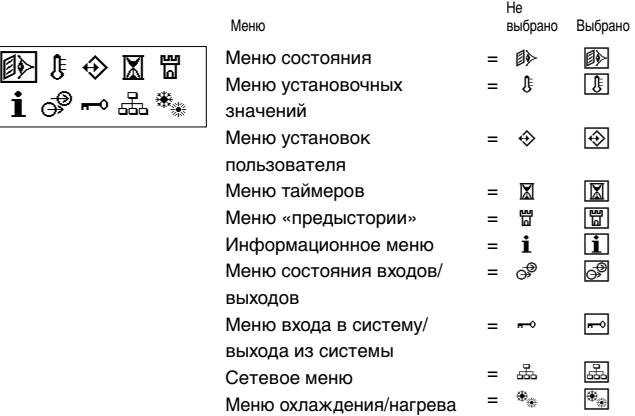

Доступ в меню установочных значений (**<u>®</u>)** и меню установок пользователя (<sup>3</sup>) защищён паролем, см. [«Изменение пароля пользователя» на странице 22](#page-22-0).

# Подключение цифрового пульта дистанционного управления к агрегату

Для подключения цифрового пульта дистанционного управления к агрегату можно использовать кабель длиной до 500 метров. Это даёт возможность управлять работой агрегата дистанционно с большого расстояния. Требования к этому кабелю см. в разделе «Кабель для подключения цифрового пульта дистанционного управления» инструкции по монтажу.

Эти же ограничения распространяются на агрегаты в системе DICN.

**ПРИМЕЧАНИЕ** Если цифровой пульт дистанционного управления 心 подключается к одиночному агрегату, пульту необходимо присвоить статус «SUB» с помощью DIP-переключателей, расположенных в задней части цифрового пульта дистанционного управления. Описание процедуры присвоения адреса см. в разделе «Установка адреса на цифровом пульте дистанционного управления» инструкции по монтажу.

# <span id="page-9-2"></span>**Работа с агрегатом**

В этом разделе освещается повседневная эксплуатация агрегата. Прочитав его, вы научитесь выполнять такие стандартные операции, как:

- [«Выбор языка» на странице 10](#page-10-0)
- [«Включение агрегата» на странице 10](#page-10-1)
- [«Просмотр информации о работе агрегата» на странице 10](#page-10-2)
- [«Изменение установочных значений температуры» на](#page-12-0) [странице 12](#page-12-0)
- [«Возвращение агрегата в исходное состояние после](#page-13-1) [срабатывания защиты» на странице 13](#page-13-1)

# <span id="page-10-0"></span>Выбор языка

По вашему желанию отображение информации и ввод команд может осуществляться на одном из следующих языков: английском, немецком, французском, испанском или итальянском.

- 1 Войдите в меню установок пользователя  $\circledR$ . См. раздел [«Как войти в меню» на странице 9.](#page-9-3)
- **2** Войдите в подменю «Language» меню установок пользователя  $\circledR$  с помощью клавиш  $\circledA$  и  $\circledR$ , затем нажмите клавишу $\Theta$ , чтобы войти.
- **3** Нажимайте клавишу  $\Theta$  для изменения рабочего языка до тех пор, пока необходимый язык не будет активизирован. На заводе для пульта управления установлен английский

язык.

# <span id="page-10-1"></span>Включение агрегата

1 Нажмите клавишу © на панели пульта управления.

**ПРИМЕЧАНИЕ** Если включена защита паролем, для выполне-【查 ния дальнейших действий необходимо ввести пароль.

Дальнейшие действия будут зависеть от того, используется ли дистанционный выключатель (см. инструкцию по монтажу).

Если дистанционный выключатель не используется, то светодиод, находящийся под клавишей  $\mathbb{O}$ , загорится, и начнется цикл инициализации агрегата. Как только все таймеры достигнут нуля, агрегат запустится.

При использовании дистанционного выключателя состояние агрегата будет определяться следующей таблицей:

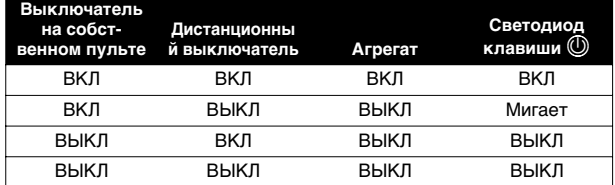

**2** Если в течение нескольких минут агрегат не запустился, см. раздел [«Возможные неисправности и способы их](#page-23-0) [устранения» на странице 23.](#page-23-0)

# Выключение агрегата

- Если дистанционный выключатель не используется: Нажмите клавишу  $\textcircled{D}$  на панели пульта управления. Светодиод, находящийся под клавишей  $@$ , погаснет.
- Если дистанционный выключатель используется:

Нажмите клавишу © на пульте управления или выключите агрегат с помощью дистанционного выключателя. Светодиод, находящийся под клавишей  $\mathbb{Q}$ , в первом случае погаснет, во втором — начнет мигать.

**ПРИМЕЧАНИЕ** Также см. «Изменение настроек в сервисном 心 меню» в разделе «Назначений функций сменных цифровых входов и выходов» инструкции по монтажу.

Включение и выключение агрегатов в системе DICN

Если нажать клавишу  $\textcircled{D}$  на агрегате, имеющем статус NORMAL или STANDBY, все остальные агрегаты, имеющие статус NORMAL или STANDBY, соответственно включатся или выключатся.

Если нажать клавишу  $\textcircled{1}$  на агрегате, находящемся в состоянии DISCONNECT ON/OFF, то только этот агрегат включится или выключится.

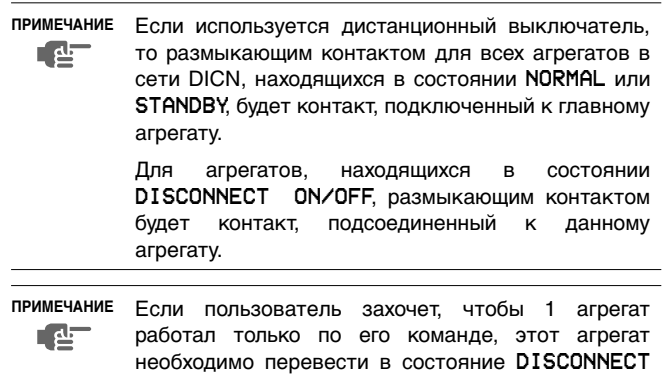

При этом не рекомендуется присваивать данному агрегату статус главного. Даже если статус главного будет присвоен агрегату, находящемуся в состоянии DISCONNECT ON/OFF, размыкающим контактом для других агрегатов, находящихся в режиме NORMAL или STANDBY, будет контакт, подключенный к главному агрегату. Следовательно, невозможно выключить дистанционно только главный агрегат.

В данном случае выключение только главного агрегата выполняется клавишей «ON/OFF», находящейся непосредственно на главном агрегате.

#### <span id="page-10-2"></span>Просмотр информации о работе агрегата

**1** Войдите в меню состояния. См. раздел [«Как войти в меню»](#page-9-3) [на странице 9](#page-9-3).

На дисплее пульта управления автоматически появится первая страница меню состояния, которая содержит следующую информацию:

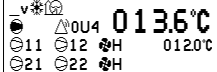

ON/OFF.

- ¶ режим охлаждения
- **режим нагрева**
- вентилятор (Н быстро или L медленно)
- $\circledR$  активизирован режим низкого уровня шума (возможно только при установленном дополнительном оборудовании OPIF)
- включен насос
	- $\bigcirc$  1/2 в случае управления двумя насосами: включен 1/2 насос
- ∞11/12 включен компрессор 1/2 контура 1
- ∞21/22 включен компрессор 1/2 контура 2
- $\sqrt{N}$  сигнал аварии и код последней произошедшей неисправности (например, 0U4)
- 13.6°С текущая температура (на входе или на выходе в зависимости от активного режима)
- 12.0°С установочное значение температуры (на входе или на выходе в зависимости от активного режима)
- **2** Нажатием клавиши  $\left(\overline{v}\right)$  откройте следующую страницу меню состояния:
	- MANUAL MODE или COOL INLSP1/2 или COOL OUTLSP1/2 или HEAT INLSP1/2 или HEAT OUTLSP1/2: ручной/ автоматический режим управления работой. Если выбран режим автоматического управления, дисплей пульта управления покажет текущее установочное значение температуры. В зависимости от состояния удаленного контакта будет активно установочное значение 1 или установочное значение 2.
	- INL WATER: текущая температура воды на входе в систему.
	- OUTL WATER: текущая температура воды на выходе из системы.
	- **AMBIENT**: текущая температура окружающей среды.
- **ПРИМЕЧАНИЕ** Для агрегатов, работающих в системе DICN, **[ 산** значения INLET WATER и OUTLET WATER относятся к индивидуальным агрегатам, а не к системе в целом. Температурные значения для системы в целом можно посмотреть на первой странице сетевого меню.
- **3** Нажатием клавиши  $\odot$  откройте следующую страницу меню состояния.

На странице TEMPERATURE меню состояния отображается информация о температуре нагнетания компрессоров (C11, C12/C21 и C22).

4 Нажатием клавиши  $\odot$  откройте следующую страницу меню состояния.

На странице C1/C2 TEMP. READOUT меню состояния отображается информация о температуре хладагента (REFR) и температуре в змеевике контура 1/контура 2.

**5** Нажатием клавиши ⊙ откройте следующую страницу меню состояния.

На странице ACT. PRESSURES меню состояния отображается информация о текущих значениях давления в контуре.

- $\blacksquare$  HP1/2: высокое давление хладагента в контуре 1/2. Первое число означает давление в барах, второе температуру кипения в градусах Цельсия.
- $\blacksquare$  LP1/2: низкое давление хладагента в контуре 1/2. Первое число означает давление в барах, второе температуру конденсации в градусах Цельсия.
- **LOWNOISE**: в нижней части первой страницы отображается состояние режима низкого уровня шума  $(Y = \alpha K \tau W)$ ирован или  $N = \mu e \alpha K \tau W$ ивизирован).
- **6** Нажатием клавиши ⊙ откройте следующую страницу меню состояния.

Страница UNIT STATUS меню состояния содержит информацию о состоянии различных контуров.

- С11 и С12: текущее состояние контура 1 (ОN или OFF).
- С21 и С22: текущее состояние контура 2 (ON или OFF).

Когда агрегат включен, а контур выключен — находится в состоянии OFF, на дисплее может отображаться следующая информация.

- SAFETY ACT.: сработало одно из защитных устройств контура (см. [«Возможные неисправности и способы их](#page-23-0) [устранения» на странице 23](#page-23-0)).
- FREEZEUP DIS: компрессор отключен функцией защиты от замерзания.
- **FREEZEUP PR: активизирована защита от замерзания.**
- DEFROST BUSY: в этом контуре активировано размораживание.
- COMP PR: активирована функция защиты компрессора.
- HP SETBACK: активизировано ограничение высокого давления.
- MIN.RUN.TIM: отсчитывается минимальное время работы компрессора.
- LIMIT: компрессор ограничен функцией ограничения.
- STANDBY DICN: подключенный к системе DICN агрегат находится в режиме ожидания, поскольку текущей<br>производительности достаточно для поддержания производительности достаточно для установочного значения.
- UNIT OFF: агрегат выключен.
- AREC INLET: компрессор не запустится до тех пор, пока температура воды на входе не поднимется на достаточную величину по сравнению с моментом последнего выключения компрессора.
- **FREE COOLING**: активизировано естественное охлаждение.
- TIMER BUSY: текущее показание одного из таймеров компрессора не равно нулю (см. [«Меню таймеров](#page-15-0)  $\boxed{3}$ » на [странице 15\)](#page-15-0).
- PUMPLEAD TIM: компрессор не запустится до тех пор, пока не закончит отсчёт таймер опережения насоса.
- NO FLOW: по окончании периода опережения насоса отсутствует проток, агрегат находится в режиме ожидания.
- NO PRIORITY: компрессор не запустится, поскольку не имеет приоритета. Подробную информацию об изменении приоритета см. в разделе [«Настройка параметров](#page-17-0) [последовательного режима» на странице 17](#page-17-0).
- CAN STARTUP: контур готов к запуску в случае возникновения необходимости в дополнительной холодильной или нагревательной мощности.
- Когда ни одно из приведённых выше сообщений не отображается, ни одна специальная функция не активизирована, и компрессор работает.

Приведённые выше сообщения перечислены в порядке приоритета.

В нижней части первой страницы отображается надпись UNIT CAPACITY.

**7** Нажатием клавиши (▼) откройте следующую страницу меню состояния.

На страницах EXTRA READOUT меню состояния содержится следующая информация:

- CURRENT: текущая сила тока в амперах (A) (только при установленном OP57)
- VOLTAGE: текущее напряжение (V) (только при установленном OP57)
- RH11/12/21/22: текущее время наработки (h)
- C11/12/21/22C: текущая наработка в часах в режиме охлаждения
- C11/12/21/22H: текущая наработка в часах в режиме нагрева
- CS11/12/21/22: количество запусков компрессора
- RHP1/2: текущее время наработки (h) насоса 1 или 2
- Нажмите клавишу <sup>(2)</sup>, чтобы вернуться к другим страницам меню состояния.

Выбор работы в режиме охлаждения или в режиме нагрева

Меню «охлаждение/нагрев» позволяет переключать агрегат на работу в режиме охлаждения или в режиме нагрева.

Меню COOLING/HEATING дает возможность просмотреть информацию о выбранном режиме:

- COOLING: режим охлаждения. Можно использовать два установочных значения охлаждения, чтобы управление системой осуществлялось по температуре воды на входе и на выходе.
- HEATING: режим нагрева. Можно использовать два установочных значения нагрева, чтобы управление системой осуществлялось по температуре воды на входе и на выходе.

Чтобы перевести систему в режим охлаждения или в режим нагрева, необходимо выполнить следующие действия:

- **1** Войдите в меню «охлаждение/нагрев». См. раздел [«Как](#page-9-3) [войти в меню» на странице 9.](#page-9-3) Если пульт управления уже находится в меню «охлаждение/нагрев», с помощью клавиши  $\Theta$  переместите курсор в верхний левый угол текущей страницы.
- **2** Установите курсор напротив надписи MODE с помощью клавиши  $\omega$ .
- **3** Выберите желаемое значение с помощью клавиш  $\overline{v}$  и  $\overline{A}$ .
- **4** Для подтверждения нажмите клавишу  $\Theta$ .

Курсор вернется в верхний левый угол страницы.

- **ПРИМЕЧАНИЕ** Если режим охлаждения COOLING или нагрева ┎╺╘ HEATING будет выбран на агрегате, подключенном к сети DICN, то в этот режим будут переведены и все другие входящие в эту сеть агрегаты.
- **ПРИМЕЧАНИЕ** Если сконфигурирован дистанционный переключатель между охлаждением и нагревом, режим 嚯 охлаждения или нагрева будет устанавливаться по состоянию этого переключателя. В этом случае переключение между режимом охлаждения и режимом нагрева из меню «охлаждение/нагрев» будет невозможно.

<span id="page-12-0"></span>Изменение установочных значений температуры

Агрегат допускает задание и выбор четырех независимых установочных значений температуры воды. двух для управления по температуре воды на входе и двух — на выходе.

- COOL. INLSP1: температура воды на входе охлаждения, установочное значение 1,
- COOL. INLSP2: температура воды на входе охлаждения, установочное значение 2.
- COOL. OUTSP1: температура воды на выходе охлаждения, установочное значение 1,
- COOL. OUTSP2: температура воды на выходе охлаждения, установочное значение 2.
- HEAT. INLSP1: температура воды на входе нагрева, установочное значение 1,
- HEAT. INLSP2: температура воды на входе нагрева, установочное значение 2.
- НЕАТ. OUTSP1: температура воды на выходе нагрева, установочное значение 1,
- НЕАТ. OUTSP2: температура воды на выходе нагрева, установочное значение 2.

Выбор одного из этих двух установочных значений (1 или 2) осуществляется с помощью двухпозиционного дистанционного переключателя (устанавливается пользователем). Какое из установочных значений используется агрегатом в данный момент, можно проверить, войдя в меню состояния.

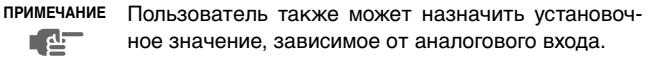

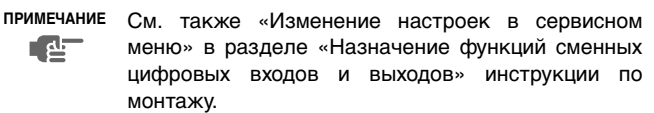

Если выбран режим ручного управления (см. [«Меню установок](#page-14-0) пользователя  $\boxed{\bigcircledast}$ [» на странице 14\)](#page-14-0), ни одно из упомянутых установочных значений температуры не используется.

Чтобы изменить установочное значение температуры, необходимо выполнить следующие действия:

- **1** Войдите в меню установочных значений. См. раздел [«Как](#page-9-3) [войти в меню» на странице 9.](#page-9-3) Если для изменения установочного значения не предусмотрен пароль пользователя (см. [«Меню установок](#page-14-0) пользователя Å[» на странице 14](#page-14-0)), пульт управления сразу же войдет в меню установочных значений. Если пароль пользователя предусмотрен, введите его с помощью клавиш  $\circledast$  и  $\circledast$  (см. [«Меню пароля](#page-16-0) пользователя  $\boxed{\sim}$ [» на странице 16](#page-16-0)). Нажмите клавишу  $\Theta$ , чтобы подтвердить правильность введенного пароля и войти в меню установочных значений.
- **2** С помощью клавиши  $\Theta$  выберите установочное значение, которое необходимо изменить.

Установочное значение считается выбранным, если около его наименования мигает символ курсора. Символ > указывает, какое из установочных значений температуры используется в данный момент.

**3** Нажатием клавиш  $\textcircled{1}$  и  $\textcircled{1}$  измените установочное значение температуры.

Ниже приводится значение по умолчанию, предельные значения и шаг регулировки установочных значений температуры охлаждения:

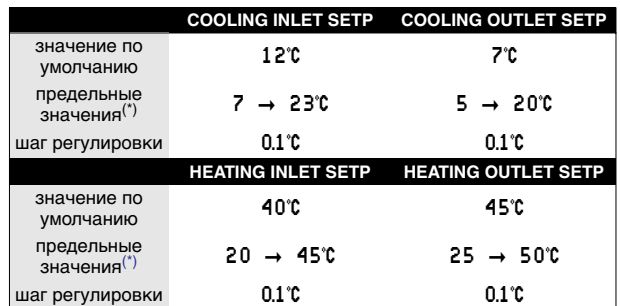

<span id="page-12-1"></span>(\*) Для агрегатов, в которых используется гликоль и установлено дополнительное оборудование OPZH, нижний предел установочного значения температуры охлаждения можно опустить, изменив минимальную рабочую температуру в сервисном меню (см. инструкцию по монтажу).

**4** Чтобы сохранить измененное установочное значение температуры, нажмите клавишу $\bigoplus$ .

Когда изменения будут сохранены, курсор перейдет к следующему установочному значению.

**5** Чтобы изменить другие установочные значения, повторите описанные выше действия, начиная с пункта 2.

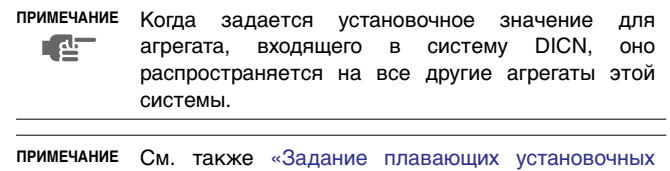

[значений» на странице 18.](#page-18-0)

ra-

<span id="page-13-1"></span>Агрегаты оснащены защитными устройствами трех типов: защитные устройства агрегата, контуров и сетей.

При срабатывании защитного устройства агрегата или контура отключается компрессор. В меню защитных устройств будет указано, какое именно устройство сработало. На странице UNIT STATUS меню состояния появится надпись OFF SAFETY ACTIVE, то есть «сработала защита» агрегата. Загорится красный светодиод клавиши @ и включится звуковая сигнализация.

Если срабатывает защитное устройство сети в системе DICN, подчиненные агрегаты, не опознанные сетью, будут функционировать самостоятельно, как одиночные агрегаты.

- Если подчиненный агрегат не будет опознан сетью, загорится красный свет внутри клавиши @ на пульте управления главного агрегата и включится звуковая сигнализация.
- Если главный агрегат не будет опознан сетью, загорится красный свет внутри кнопки @ каждого из подчиненных агрегатов и включится их звуковая сигнализация. Все агрегаты начнут работать как одиночные.

Если выключение агрегата произошло из-за сбоя в сети электропитания, он автоматически возобновит работу при нормализации напряжения.

Для возвращения агрегата в исходное состояние после срабатывания защиты необходимо выполнить следующие действия:

**1** Нажмите клавишу <sup>(2)</sup> чтобы подтвердить, что авария замечена.

Звуковой сигнал выключится.

Пульт управления автоматически перейдет на соответствующую страницу меню защитных устройств: защитные устройства агрегата, контура или сети.

**2** Найдите причину отключения агрегата и устраните ее.

См. [«Вывод информации о сработавших защитных](#page-21-0) [устройствах и состоянии агрегата» на странице 21](#page-21-0) и [«Возможные неисправности и способы их устранения» на](#page-23-0) [странице 23](#page-23-0).

Когда защитное устройство можно будет вернуть в исходное состояние, светодиод клавиши @ начнет мигать.

Нажмите клавишу  $\circledcirc$ , и защитные устройства, причина срабатывания которых устранена, вернутся в исходное состояние.

При необходимости введите пароль пользователя USER PASSWORD или сервисный пароль SERVICE PASSWORD. (смотрите раздел «Установка пароля на сброс защиты» инструкции по монтажу).

Когда все защитные устройства будут отключены и переведены в исходное состояние, светодиод клавиши @ погаснет. Если же одно из защитных устройств все еще активизировано, светодиод клавиши @ продолжит светится. В этом случае повторите действия, начиная с пункта 2.

**4** При срабатывании защитного устройства агрегата достаточно будет только снова нажать клавишу  $\mathbb O$ .

Если электропитание отключается пользователем для проведения ремонта защитного устройства, то после возобновления подачи питания защитное устройство возвращается в исходное состояние автоматически.

**ПРИМЕЧАНИЕ** Войдя в меню «предыстории», можно получить 心 информацию о том, что происходило с системой ранее, а именно: число срабатываний устройств защиты агрегата и контуров, а также состояние агрегата в момент срабатывания защиты.

# <span id="page-13-0"></span>**Дополнительные возможности цифрового пульта управления**

В настоящем разделе приведен обзор и краткое функциональное описание страниц различных меню. В следующем разделе будет описано, как использовать функции этих меню для настройки и конфигурирования агрегата в систему.

Доступ ко всем меню осуществляется непосредстенно с помощью соответствующих клавиш на цифровом пульте управления или через главное меню (см [«Как войти в меню» на](#page-9-3) [странице 9\)](#page-9-3). Символ v на дисплее указывает, что с помощью клавиши  $\odot$  можно перейти к следующей странице текущего меню. Символ ^ на дисплее указывает, что с помощью клавиши fi можно перейти к предыдущей странице текущего меню. Если на дисплее отображается символ ÷. Вы можете либо вернуться на предыдущую страницу, либо перейти на следующую.

**Меню состояния** 

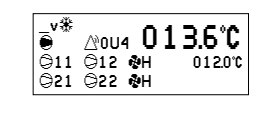

\_÷COOL. INLSP1:012\$0¢ INLET WATER:013\$6¢ OUTLET WATER:007\$0¢ AMBIENT:006\$5¢

C1 TEMP.READOUT  $C11$  DISCHARGE: 0101 $\mathfrak{c}$ C12 DISCHARGE:0105℃

\_÷ C2 TEMP.READOUT<br>C21 DISCHARGE:010.1℃ C22 DISCHARGE:0105°C

\_÷ C2 TEMP.READOUT C2 REFR:000.0℃<br>C21 COIL:000.0℃ C22 COIL:000.0℃

\_÷ C1 ACT. PRESSURES  $\overline{HP1}:019.0b = 050.8c$  $LP1:000.4b = -052^{\circ}c$ 

\_÷ C2 ACT. PRESSURES<br>HP2:019.0b = 050.8℃  $LP2:000.4b = -05.2^{\circ}$ 

\_÷ UNIT STATUS C11:OFF SAFETY ACT. C12:OFF SAFETY ACT. UNIT CAPACITY:000%

 $\frac{+}{+}$  UNIT STATUS<br>C21:OFF SAFFTY ACT SAFETY ACT. C22:OFF SAFETY ACT.

FAN1:OFF

FAN2:OFF

C1 TEMP.READOUT C1 REFR:000.0℃<br>C11 COIL:000.0℃ C12 COIL:000.0°C

Здесь содержится текущая информация о состоянии насоса, компрессора и вентиляторов, а также установочное значение температуры (в зависимости от активизированного режима).

Здесь содержится текущая информация о режиме управления, а также о температуре воды на входе и выходе.

Обратите внимание на то, что для агрегатов, работающих в системе DICN, значения INLET WATER и OUTLET WATER относятся к индивидуальным агрегатам, а не к системе вцелом. Температурные значения для системы в целом можно посмотреть на первой странице сетевого меню.

Здесь содержится информация о температуре нагнетания в контуре 1.

Здесь содержится информация о температуре нагнетания в контуре 2 (только для EWYQ130~250).

Здесь можно просмотреть информацию о температуре хладагента и змеевиков в контуре 1.

Здесь можно просмотреть информацию о температуре хладагента и змеевиков в контуре 2 (только для EWYQ130~250).

Здесь содержится информация о текущих значениях давления и вентиляторах контура 1, а также можно проверить, работают ли вентиляторы в режиме низкого уровня шума.

Здесь содержится информация о текущих значениях давления и вентиляторах контура 2 (только для EWYQ130~250).

Здесь содержится информация о состоянии контура 1 агрегата и производительности агрегата.

Здесь содержится информация о состоянии контура 2 агрегата (только для EWYQ130~250).

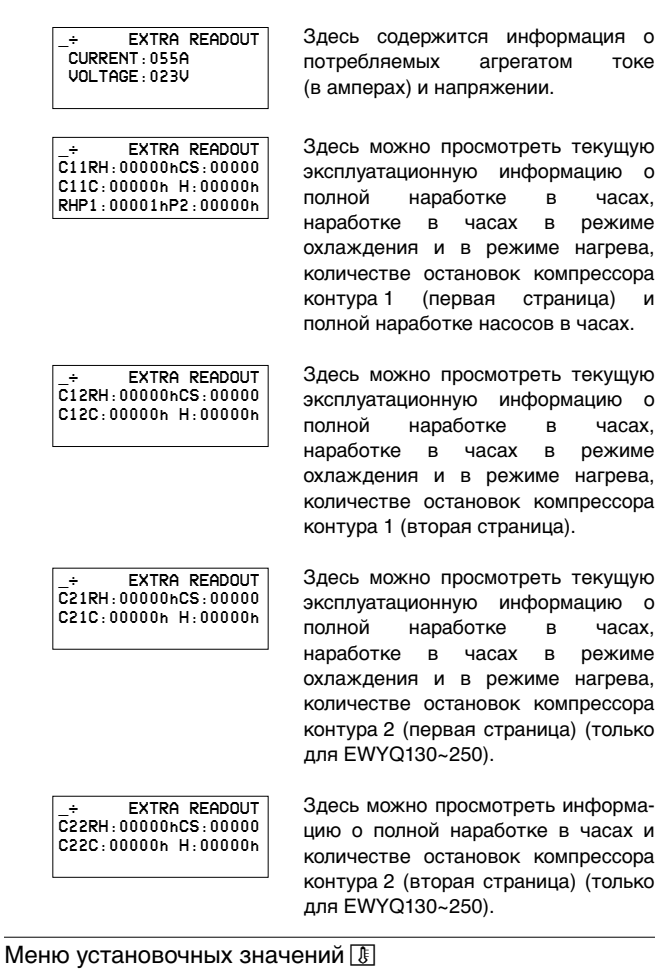

В зависимости от того, что было задано в «дополнительном» меню пользователя, в меню «установочных значений» можно войти либо сразу, либо указав пароль пользователя.

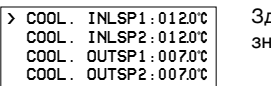

десь задаются установочные начения температуры.

<span id="page-14-0"></span>Меню установок пользователя Å

Меню установок пользователя, вход в которое защищен паролем, позволяет задать обычно используемый режим работы агрегатов.

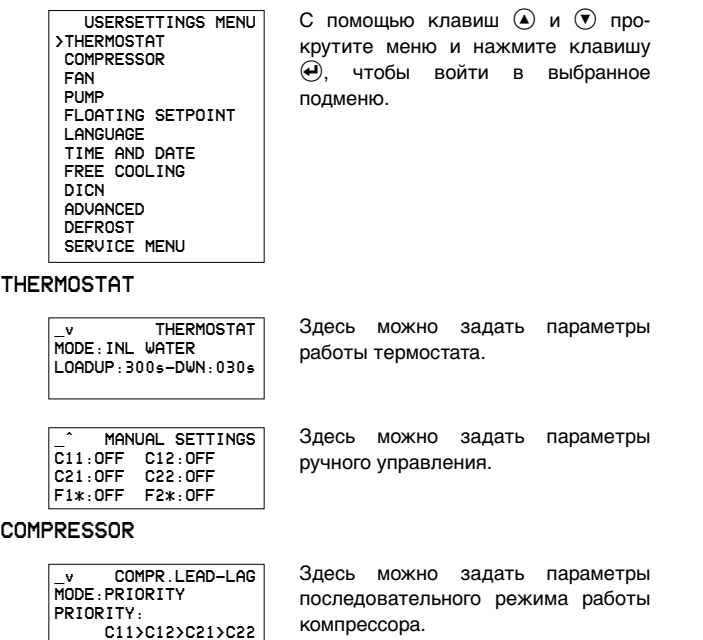

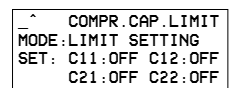

#### FAN

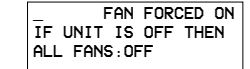

# PUMP

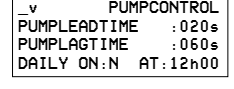

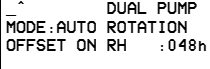

# FLOATING SETPOINT

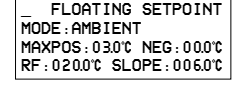

### LANGUAGE

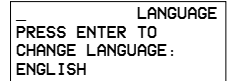

# TIME AND DATE

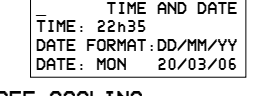

# FREE COOLING

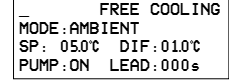

# DICN

ADVANCED

DEFROST

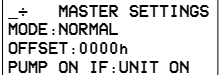

\_v ADVANCED PASSWORD NEEDED FOR: SETPOINT MENU.Y UNIT ON/OFF:Y

\_^ ADVANCED<br>MAIN MENU:GRAPHIC LOGOUT TIMER :05min BUZZER IF SAFETY:YES

\_^ ADVANCED BACKLIGHT TIME:05min GRAPHIC READOUT:YES

\_v MANUAL DEFROST UNIT DEFROST:OFF CIR1 DEFROST:OFF CIR2 DEFROST: OFF

\_^ DEFROST<br>MIN. TIME BETWEEN<br>DEFROST: NORMAL

Здесь можно задать параметры ограничения производительности компрессора.

Здесь можно задать действие всех вентиляторов в случае выключения агрегата.

Здесь можно задать параметры управления работой насоса.

Здесь можно определить параметры работы двух насосов.

Здесь можно задать «плавающее» установочное значение температуры.

Здесь можно задать язык дисплея пульта управления.

Здесь можно установить время и дату системы.

Здесь можно определить параметры естественного охлаждения.

На дисплее пульта управления отображается наименование агрегата: MASTER, SLAVE1 ... SLAVE3. Это наименование агрегата присваивается автоматически при задании адреса с помощью переключателя при формировании системы. См. "Установка адреса" в разделе "Подключение и настройка системы DICN" инструкции по монтажу.

Здесь можно определить, требуется ли пароль для входа в меню установочных значений, а также для включения и выключения агрегата.

Здесь можно задать внешний вид главного меню, установить таймер выхода из системы и определить, должен ли подаваться звуковой сигнал при возникновении ошибок.

Здесь можно определить время подсветки и активизировать графическое представление информации на дисплее.

Здесь можно активировать ручное размораживание.

Здесь можно задать минимальное время между двумя моментами работы в режиме размораживания.

#### SERVICE MENU

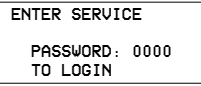

Здесь можно войти в сервисное меню (входить в сервисное меню разрешается только квалифицированным специалистам по монтажу).

#### <span id="page-15-0"></span>**Меню таймеров X**

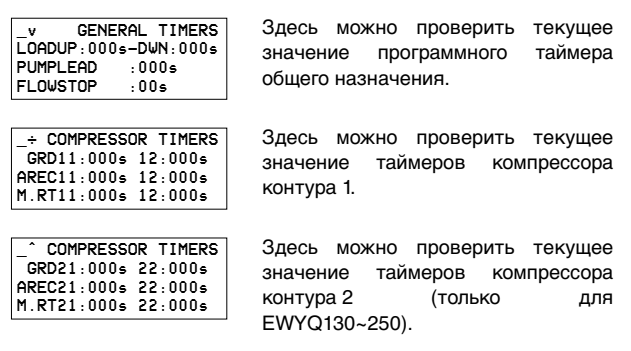

<span id="page-15-1"></span>Меню защитных устройств π

Информация в меню защитных устройств служит, прежде всего, для поиска и устранения неисправностей. Основная информация такого рода содержится на следующих страницах меню.

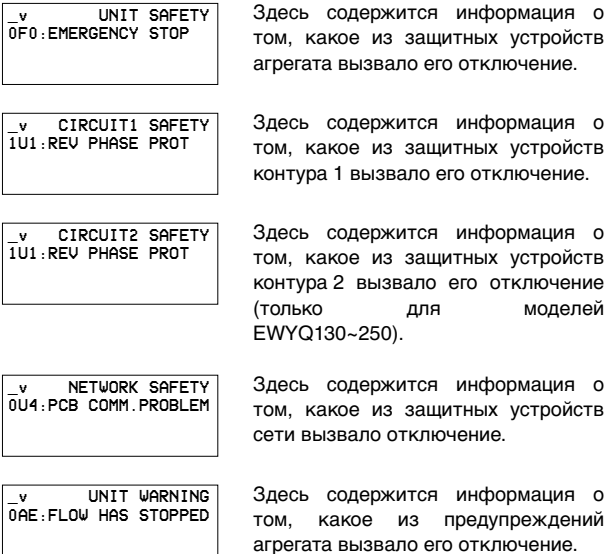

Помимо приведенной выше базовой информации, на страницах меню «предыстории» вы можете получить более подробные сведения. Нажмите клавишу  $\Theta$ . Открывшиеся страницы будут сходны с изображенными ниже: Кроме того, в начале этого меню содержится информация о количестве предыдущих отключений агрегата из-за срабатывания защитных устройств.

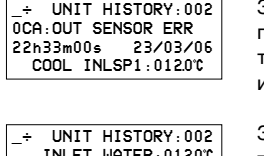

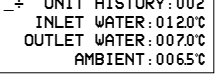

UNIT HISTORY:002 C11 DISCHARGE:010\$1¢ C12 DISCHARGE:010\$5¢

\_÷ UNIT HISTORY:002 C21 DISCHARGE: 010.1℃ C22 DISCHARGE:0105°C

Здесь можно узнать, в какое время и при каком установочном значении температуры воды на входе в испаритель произошло отключение.

Здесь можно узнать, какова была температура воды на входе в испаритель, температура воды на выходе из испарителя и температура окружающего воздуха на момент отключения.

Здесь можно узнать температуру нагнетания в контуре 1 на момент отключения.

Здесь можно узнать температуру нагнетания в контуре 2 на момент отключения (только для EWYQ130~250).

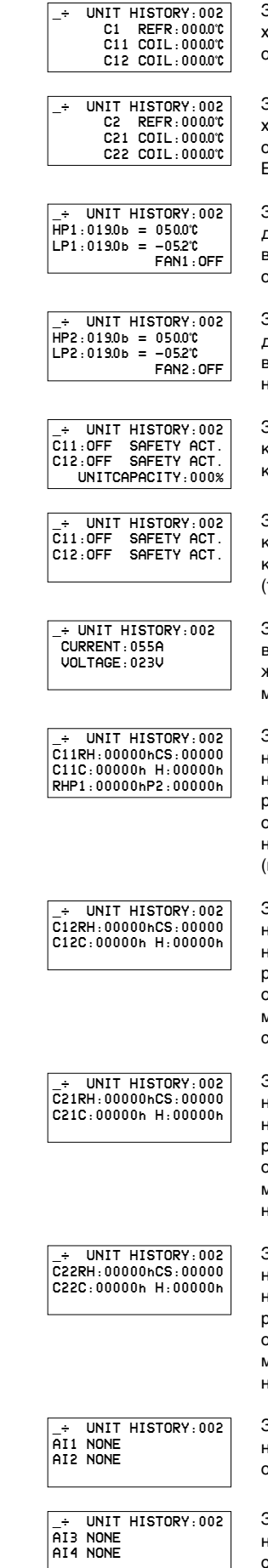

Здесь можно узнать температуру хладагента в контуре 1 на момент тключения.

Здесь можно узнать температуру хладагента в контуре 2 на момент отключения (только для EWYQ130~250).

Здесь можно узнать значения давления в контуре 1 и состояние вентиляторов на момент отключения.

Здесь можно узнать значения давления в контуре 2 и состояние вентиляторов на момент отключения (только для EWYQ130~250).

Здесь можно узнать состояние компрессоров и мощность агрегатов контура 1 на момент отключения.

Здесь можно узнать состояние компрессоров и мощность агрегатов контура 2 на момент отключения только для EWYQ130~250).

Здесь можно узнать, какова была величина тока (в амперах) и напряжения, потребляемых агрегатом на момент отключения.

Здесь можно узнать общую наработку компрессора в часах, наработку в режиме охлаждения и в режиме нагрева, количество остановок компрессора контура 1 и насосов на момент отключения (первая страница).

Здесь можно узнать общую наработку компрессора в часах, наработку в режиме охлаждения и в режиме нагрева, количество остановок компрессора контура 1 на момент отключения (вторая страница).

Здесь можно узнать общую наработку компрессора в часах, наработку в режиме охлаждения и в режиме нагрева, количество остановок компрессора контура 2 на момент отключения (первая страница) (только для EWYQ130~250).

Здесь можно узнать общую наработку компрессора в часах, наработку в режиме охлаждения и в режиме нагрева, количество остановок компрессора контура 2 на момент отключения (вторая страница) (только для EWYQ130~250).

Здесь можно узнать состояние сменного аналогового входа в момент отключения (первая страница).

Здесь можно узнать состояние сменного аналогового входа в момент отключения (вторая страница).

### Меню «предыстории»

В этом меню содержится вся информация о предыдущих выключениях. Структура этого меню аналогична структуре меню защитных устройств. Как только проблема, вызвавшая отключение, устраняется и оператор переводит агрегат в рабочее состояние, соответствующие данные о срабатывании защиты переносятся из меню защитных устройств в меню «предыстории».

Кроме того, в начале этого меню содержится информация о количестве предыдущих отключений агрегата из-за срабатывания защитных устройств.

# Информационное меню П

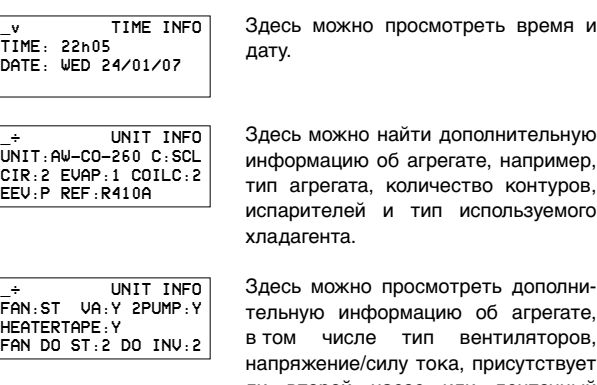

напряжение/силу тока, присутствует ли второй насос или ленточный нагреватель, а также количество цифровых входов, которые можно использовать в случае неинверторных вентиляторов (ST) или инверторных вентиляторов (INV).

Здесь указана версия программного обеспечения пульта управления.

\_^ SW INFO MAIN:SP1710\_055 V2.0<br>FXT :SP1559 017  $:$  SP1559\_017 REM.:SP1734\_011

Меню состояния входов/выходов अ

Это меню показывает состояние всех цифровых входов и выходов, а также сменных цифровых входов агрегата.

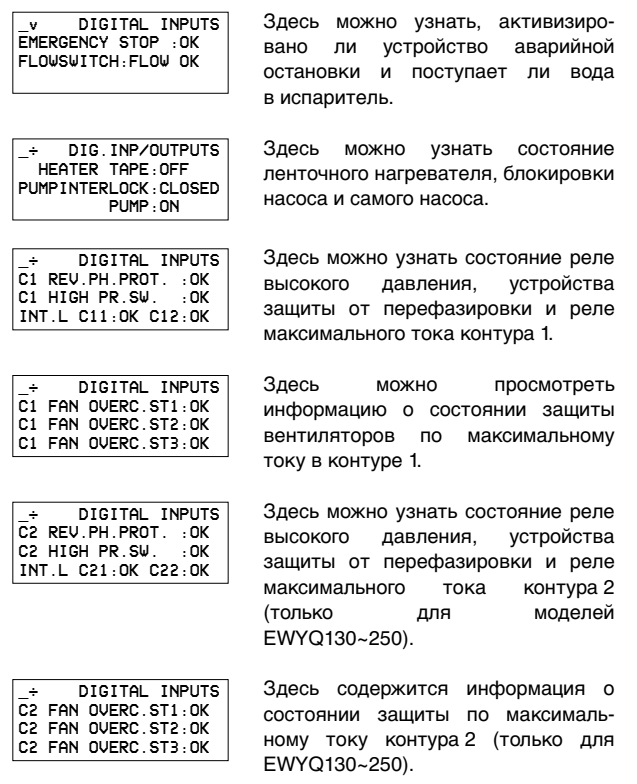

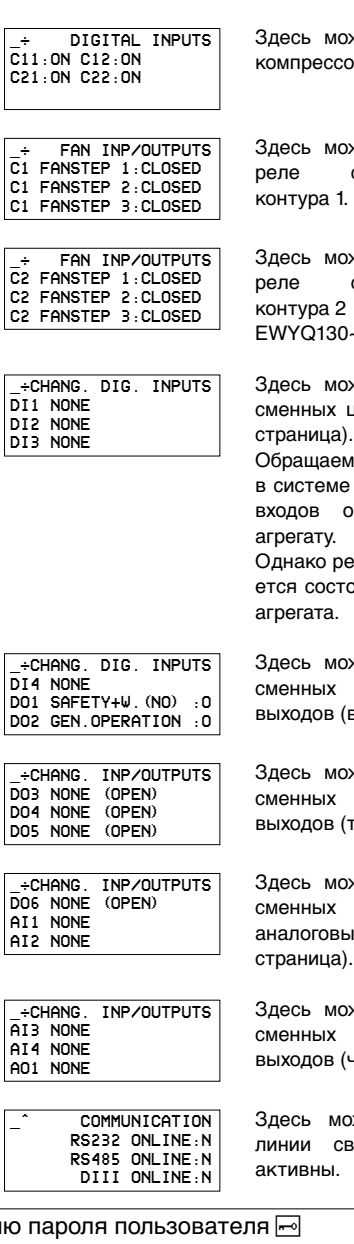

жно проверить состояние компрессоров 11/12/21/22.

жно проверить состояние скорости вентилятора

жно проверить состояние скорости вентилятора (только для  $250$ 

жно проверить состояние цифровых входов. (первая страница).

м ваше внимание на то, что в DICN данные о состоянии относятся к отдельному

ежим его работы определягоянием контактов главного

жно проверить состояние сменных цифровых входов и (вторая страница).

жно проверить состояние цифровых входов и третья страница).

жно проверить состояние цифровых выходов и аналоговых входов (четвёртая

жно проверить состояние аналоговых входов и четвёртая страница).

ожно просмотреть, какие вязи в данный момент

<span id="page-16-0"></span>Мен

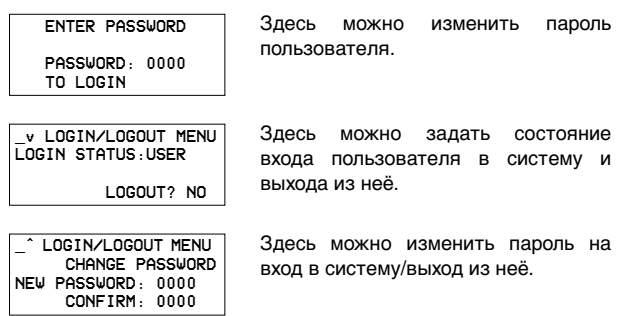

# Сетевое меню ဩ

В сетевом меню (доступно только в системе DICN) содержится полезная информация по поводу сети.

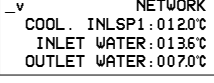

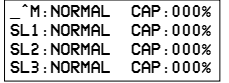

Здесь можно просмотреть установочное значение температуры, температуру воды на входе в общем коллекторе (температуру воды на входе в главный агрегат).

Страница сетевого меню показывает состояние главного (M) и подчиненных агрегатов (SL1 ... SL3).

В меню «охлаждение/нагрев» можно задать режим работы.

COOLING/HEATING MODE:COOLING

Здесь можно перевести систему на работу в режиме охлаждения или в режиме нагрева.

# *Операции с меню установок пользователя*

#### Вход в меню установок пользователя

Вход в меню установок пользователя защищен паролем пользователя; этот пароль имеет вид 4-х значного числа от 0000 до 9999.

**1** Войдите в меню установок пользователя  $\overline{\circledast}$ USERSETTINGS MENU. (См. раздел [«Как войти в меню» на](#page-9-3) [странице 9\)](#page-9-3).

Пульт управления запросит пароль.

- **2** Введите пароль с помощью клавиш  $\textcircled{\circ}$  и  $\textcircled{\circ}$  и нажмите клавишу  $\bigoplus$  для каждой цифры.
- **3** Чтобы подтвердить введённый пароль и войти в меню установок пользователя, нажмите клавишу  $\Theta$  на последней цифре.

Пульт управления автоматически отобразит страницу подменю.

Чтобы изменить параметры какой-либо функции:

- **1** Перейдите в соответствующее подменю меню установок пользователя с помощью клавиш  $\left( \bullet \right)$  и  $\left( \nabla \right)$ .
- **2** Войдите в выбранное подменю нажатием клавиши  $\Theta$ .
- **3** Перейдите на соответствующую страницу с помощью клавиш  $\textcircled{\tiny{\bullet}}$  и  $\textcircled{\tiny{\bullet}}$ . Если имеется только одна страница, клавиши  $\textcircled{\tiny{\bullet}}$  и  $\textcircled{\tiny{\bullet}}$  не возымеют никакого действия.
- **4** Переместите курсор к первому параметру, который теперь можно изменить, нажав клавишу  $\Theta$ .
- **5** Выберите желаемое значение с помощью клавиш  $\bigcirc$  и  $\bigcirc$ .
- 6 Для подтверждения выбора нажмите клавишу **⊕**.

Если выбор будет подтвержден, курсор переместится к следующему параметру, который также можно изменить.

- **7** Для изменения других параметров повторите действие 6.
- **8** После последнего параметра курсор вернётся в исходное положение. Продолжайте выполнять действия, начиная с 3.
- **9** Нажмите клавишу  $\circledast$ , чтобы вернуться в меню установок пользователя. Продолжайте выполнять действия, начиная с 1.

#### **Подменю: Термостат**

#### Задание параметров работы термостата

При управлении по входу или выходу холодопроизводительность агрегата контролируется термостатом. При этом параметры термостата не фиксированы и могут быть изменены.

Значения по умолчанию, предельные значения и шаг регулировки параметров работы термостата приведены в [«Приложение I» на странице 29.](#page-29-0)

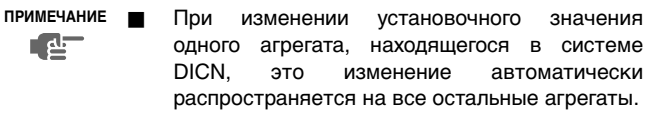

Установочные значения параметров термостата приводятся в [«Приложение I» на](#page-29-0) [странице 29.](#page-29-0)

#### <span id="page-17-1"></span>Выбор режима управления

Агрегат снабжен термостатом, управляющим его холодо- или теплопроизводительностью. Выберите соответствующий режим:

- MANUAL CONTROL: ручной режим управления: оператор самостоятельно задает холодопроизводительность, устанавливая:
	- C11/12/21/22 (шаг производительности в ручном режиме): выключение или включение компрессоров 11/12/21/22.
	- F1\*, F2\* (регулирование скорости вращения вентиляторов в ручном режиме): выкл., низкая, средняя или высокая для контура 1/2.
- INL WATER: режим управления по входному параметру: для управления производительностью агрегата используется температура воды на входе.
- OUTL WATER: режим управления по выходному параметру: для управления производительностью агрегата используется температура воды на выходе.

**ПРИМЕЧАНИЕ** Чтобы перейти на ручной режим управления,

吧 в качестве текущего выберите режим MANUAL CONTROL. Чтобы перейти на автоматическое управление, в качестве текущего выберите другой режим.

Для агрегатов в системе DICN:

При изменении режима управления одного агрегата автоматически изменяется режим управления всех других агрегатов.

Однако ручной режим управления может быть задан только на агрегатах со статусом DISCONNECT ON/OFF.

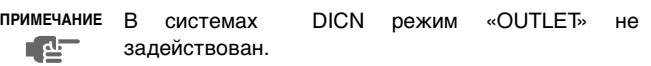

#### **Подменю: Компрессор**

<span id="page-17-0"></span>Настройка параметров последовательного режима

На странице COMPR.LEAD-LAG выберите соответствующий режим и настройте параметры последовательной работы.

- **MODE** 
	- AUTO: приоритет зависит от общего количества наработанных часов отдельных компрессоров.
	- PRIORITY: C11>C12>C21>C22 в этом примере C11 имеет самый высокий приоритет для запуска, а C22 — самый низкий.

Установка ограничений производительности

На странице COMPR.CAP.LIMIT можно задать до 4 параметров ограничения производительности.

Можно активизировать ограничение производительности:

#### ■ MODE:

- NOT ACTIVE: ограничение производительности не активизировано.
- CHANG.DIG.INP.: когда сменный вход сконфигурирован на ограничение производительности.

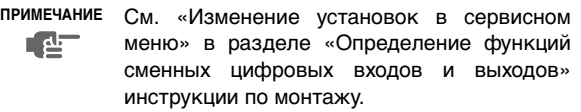

- LIMIT 25%/50%/75%/SET: активизация ограничения производительности.
- в случае режима CHANG.DIG.INP. или LIMIT SET необходимо определить каждый компрессор (C11/12/21/ 22).
- OFF: Эти компрессоры будут выключены постоянно.
- **ON: Эти компрессоры будут использоваться термостатом** в соответствии с требуемой нагрузкой.

Настройка параметров режима низкого уровня шума вентиляторов

Страница FAN LOW NOISE доступна только при установленных инверторных вентиляторах (дополнительное оборудование OPIF). См. руководство, прилагаемое к дополнительному оборудованию.

Параметры принудительного включения вентиляторов

Позволяют включать вентиляторы даже при выключенном агрегате.

- **OFF: вентиляторы не будут активизироваться.**
- ON: вентиляторы будут включаться принудительно.
- **CH.DIG.INP.: вентиляторы будут запускаться в зависи**мости от настроек сменного цифрового входа.

# **Подменю: Насос**

Настройка параметров управления работой насоса

Страница PUMPCONTROL в меню установок пользователя позволяет задавать время опережения запуска насоса и время задержки отключения насоса.

- РUMPLEADTIME: обычно задает время, в течение которого должен работать насос перед включением агрегата (или компрессора, если выбран параметр PUMP ON IF: COMPR ON для агрегата, находящегося в системе DICN).
- PUMPLAGTIME: используется для определения времени, в течение которого насос продолжает работать после выключения агрегата (или компрессора, если выбран параметр PUMP ON IF: COMPR ON для агрегата, находящегося в системе DICN).
- DAILY ON: выберите Y (да) или N (нет). Выбрав Y, определите время запуска (по 24-часовой шкале). Это значит, что в это время насос включится примерно на 5 секунд, даже если агрегат будет выключен.

# Определение порядка работы двух насосов

Страница DUAL PUMP меню установок пользователя позволяет задать параметры управления двумя насосами (для этого необходимо в сервисном меню настроить сменный цифровой выход на работу со вторым насосом). См. инструкцию по монтажу.

- MODE: используется для определения типа управления для двух насосов. Если выбрано автоматическое чередование, следует также указать разницу по наработке в часах.
	- AUTO ROTATION: насос 1 и насос 2 будут работать поочередно в соответствии с установленной разницей по наработке в часах.
	- PUMP 1>PUMP 2: насос 1 всегда будет включаться первым.
	- PUMP 2>PUMP 1: насос 2 всегда будет включаться первым.
- OFFSET ON RH: используется для указания разницы по наработке в часах между двумя насосами. Этот параметр определяет момент отключения одного насоса и включения другого, когда они работают в режиме автоматического чередования.

<span id="page-18-0"></span>Задание плавающих установочных значений

Сигнал установочного значения переименован в «плавающее установочное значение, зависимое от сменного аналогового входа».

Страница FLOATING SETPOINT меню установок пользователя позволяет задать изменение активного установочного значения пропорционально изменению температуры окружающего воздуха. Источник и параметры плавающего установочного значения выбирает пользователь.

- MODE: служит для указания режима плавающего установочного значения.
	- NOT ACTIVE: плавающее установочное значение не активизировано.
	- AMBIENT: плавающее установочное значение зависит от температуры окружающего воздуха и изменяется соответственно.
		- Параметры: MAXPOS, NEG, RF или SLOPE.
	- CH. AI SLOPE NTC: плавающее установочное значение зависит от сменного аналогового входа (c отрицательным температурным коэффициентом) и изменяется соответственно.

Параметры: MAXPOS, NEG, RF или SLOPE.

- CH. AI SLOPE V-A: плавающее установочное значение зависит от сменного аналогового входа (тип V-A) и изменяется соответственно. Параметры: MAXPOS, NEG, RF или SLOPE.
- CH.AI MAX VALUE: плавающее установочное значение зависит от сменного аналогового входа (тип V-A) и изменяется соответственно. Параметр: MAXIMUM VALUE.

**ПРИМЕЧАНИЕ** Функциональную схему, иллюстрирующую работу плавающего установочного значения, см. ┎┎<mark>ⅎ</mark> в [«Приложение II» на странице 30.](#page-30-0)

# **Подменю: Язык**

Выбор языка

Эта страница даёт пользователю возможность выбрать язык, на котором будет отображаться информация на дисплее (первая страница) (для смены рабочего языка периодически нажимайте клавишу $\Theta$ ).

# **Подменю: Время и дата**

Установка времени и даты

Страница TIME AND DATE меню установок пользователя позволяет установить время и дату.

- TIME: используется для установки текущего времени.
- **DATE FORMAT: служит для указания формата даты.**
- DATE: выберите название текущего дня и укажите текущую дату в соответствии с настройкой DATE FORMAT.

 $DD =$  день (01~31), MM = месяц (01~12)

YY = 2 последние цифры года (2006 = 06).

# Установка параметров естественного охлаждения

Страница FREE COOLING меню установок пользователя позволяет управлять трехходовым клапаном воды при работе агрегата в состоянии естественного охлаждения. Для этого в сервисном меню сменный цифровой вход или выход необходимо сконфигурировать для естественного охлаждения (см. инструкцию по монтажу).

- MODE: хдесь можно установить параметры естественного охлаждения.
	- NOT ACTIVE: естественное охлаждение выключено.
	- CHDI: режим естественного охлаждения будет активизироваться сменным цифровым входом.
	- **AMBIENT:** естественное охлаждение происходит в зависимости от температуры окружающего воздуха.
	- INLET-AMBIENT: естественное охлаждение происходит в зависимости от разницы температуры воды на входе и температуры окружающего воздуха.
- SP: задание установочного значения естественного охлаждения.
- DIF: задание разницы естественного охлаждения.
- PUMP
	- ON: при активизации режима естественного охлаждения будет включаться насос
	- OFF: при активизации режима естественного охлаждения будет выключаться насос
- LEAD: время, в течение которого будет работать насос перед началом работы компрессора.

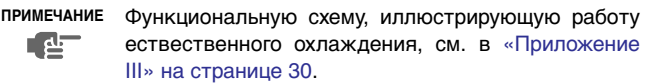

# **Подменю: DICN**

Доступно только при установленной системе DICN (комплект дополнительного оборудования EKACPG) (см. раздел «Подключение и настройка системы DICN» в инструкции по монтажу и инструкцию по монтажу комплекта EKACPG).

# Установка сетевых параметров

Страница SETTINGS в сетевом меню разрешает пользователю задавать MODE (режим работы) агрегата, промежуток времени OFFSET и условие, при котором насос должен работать.

- MODE: Выберите режим, в котором должен находиться агрегат, а именно - NORMAL, STANDBY или DISCONN ON/ OFF.
	- NORMAL: Работа агрегата управляется сетью. Решение об увеличении и снижении нагрузки на агрегат принимает главный пульт управления системы. Включение или выключение этого агрегата приведет к включению или выключению всех остальных агрегатов, если только они не находятся в режиме DISCONNECT ON/OFF. (см. далее) Изменение CONTROL SETTINGS и THERMOSTAT SETTINGS на этом агрегате распространяется и на все другие агрегаты. MANUAL CONTROL (ручное управление) таким агрегатом невозможно. См. раздел [«Выбор режима](#page-17-1) [управления» на странице 17](#page-17-1).

• STANDBY: Агрегат, находящийся в этом режиме, рассматривается как NORMAL, и его функции аналогичны функциям агрегата со статусом NORMAL, однако он включится в работу только в следующих случаях:

когда другой агрегат находится в аварийном состоянии когда другой агрегат находится в режиме DISCONNECT ON/OFF

когда температура не доходит до установочного значения несмотря на то, что все другие агрегаты работают некоторое время с полной нагрузкой

Если более чем одному агрегату задан режим STANDBY, реально находиться в режиме "ожидания" будет только один из агрегатов. В этом случае реальный выбор агрегата, находящегося в режиме "ожидания", зависит от времени наработки.

• DISCONNECT ON/OFF: Включение или выключение одного агрегата не приведет к включению или выключению других агрегатов. При этом возможно MANUAL CONTROL (ручное управление) этим агрегатом.

Если агрегат перевести в режим INLET или OUTLET, и при этом агрегат будет включен, то его управление будет осуществляться системой DICN так, как будто он находится в режиме NORMAL.

**ПРИМЕЧАНИЕ** Режим DISCONNECT ON/OFF выбирается при

一些

проведении технического обслуживания агрегата. В этом случае можно включать и выключать данный агрегат, не затрагивая другие агрегаты системы.

Кроме того, в этом случае можно управлять этим агрегатом в ручном режиме MANUAL CONTROL.

Режим DISCONNECT ON/OFF выбирается также в том случае, когда желательно, чтобы оператор мог решить сам, когда данный агрегат должен работать.

Заметьте, что в этом случае не имеет смысла переводить какой-либо другой агрегат в режим STANDBY. Так как имеется агрегат в постоянном режиме DISCONNECT ON/OFF, то агрегат, находящийся в режиме STANDBY, будет все равно восприниматься системой как агрегат, находящийся в режиме NORMAL.

- OFFSET: Временное отклонение OFFSET задает контрольную разницу во времени полной наработки (в часах) между этим и другим агрегатом, у которого OFFSET:0000h. Эта величина важна для проведения технического обслуживания. Разница установочных значений полной наработки различных агрегатов должна быть достаточно большой, чтобы избежать необходимости одновременного обслуживания всех агрегатов. Нижняя граница этой величины составляет 0 часов, верхняя — 9000 часов. Значение по умолчанию — 0 часов.
- РUMP ON IF: Данный режим задается в случае, если насос должен работать, когда агрегат включен (UNIT ON), или только тогда, когда работает компрессор (COMPR ON). Если выбран режим UNIT ON, контакт включения насоса будет замкнут, пока включен агрегат. Если выбран режим COMPR ON, контакт включения насоса будет замкнут, пока включен компрессор.

Смотрите также отдельную инструкцию «Варианты установки агрегатов в системе DICN».

**ПРИМЕЧАНИЕ** Установочные значения параметров, приведенные 心 на этой странице сетевого меню, должны выполняться для всех агрегатов, подсоединенных к системе.

Включение и выключение запроса пароля на изменение установочных значений и на включение/выключение агрегата

Включить и выключить запрос пароля пользователя на изменение установочных значений температуры (SETPOINT MENU) можно первой на странице ADVANCED меню установок пользователя. Когда запрос на ввод пароля выключен, нет необходимости вводить пароль каждый раз, когда требуется изменить установочные значения.

Первая страница ADVANCED меню установок пользователя также даёт возможность пользователю включить или выключить запрос пароля пользователя на включение и выключение агрегата (UNIT ON/OFF).

**ПРИМЕЧАНИЕ** При изменении пароля одного агрегата, находящегося в системе DICN, этот пароль автоматически 一些 принимается для всех других агрегатов.

Настройка параметров пульта управления

Вторая страница ADVANCED меню установок пользователя также даёт возможность пользователю настроить параметры пульта управления.

- MAIN MENU: присвойте этому параметру значение GRAPHIC, чтобы главное меню отображалось графическими символами, или значение TEXT, чтобы названия пунктов главного меню отображались обычным текстом.
- LOGOUT TIMER: задайте время, по истечении которого будет автоматически выполняться выход из системы, в интервале от 01 до 30 минут.
- **BUZZER** IF SAFETY: включить или выключить подачу звукового сигнала при ошибке.
- ВАСКLIGHT TIME: задать время (в интервале от 01 до 30 минут), в течение которого после последнего действия с кнопками пульта управления будет светиться подсветка дисплея пульта управления.
- **GRAPHIC READOUT: включить или выключить графическое** представление первой страницы меню состояния.

**ПРИМЕЧАНИЕ** При изменении пароля одного агрегата, находяще-طء ً∟ гося в системе DICN, этот пароль автоматически принимается для всех других агрегатов.

# **Подменю: Размораживание**

На первой странице можно перевести агрегат и контуры 1 и 2 в режим ручного размораживания.

На второй странице можно выбрать минимальный временной интервал между автоматическими сеансами размораживания DEFROST:

- NORMAL: нормальный временной интервал между сеансами размораживания.
- SHORT: короткий временной интервал между сеансами размораживания.

#### **Подменю: Сервисное меню**

Входить в сервисное меню разрешается только квалифицированным техническим специалистам.

# *Операции с меню таймеров*

Проверка текущих значений программных таймеров

В целях защиты системы от повреждений и поддержания ее правильной работы в состав программного обеспечения пульта управления агрегата включены несколько таймеров, ведущих обратный отсчет времени. Эти таймеры перечислены ниже:

- ПОВЫШЕНИЕ НАГРУЗКИ (LOADUP см. параметры термостата): этот таймер начинает отсчет, когда изменяется шаг регулировки термостата. Во время отсчета агрегат не может перейти на более высокую ступень регулирования производительности.
- ПОНИЖЕНИЕ НАГРУЗКИ (DWN см. параметры термостата): этот таймер начинает отсчет, когда изменяется шаг регулировки термостата. Во время отсчета агрегат не может перейти на более низкую ступень регулировки производительности.
- ВОЗНИКНОВЕНИЕ ПРОТОКА (FLOWSTART 15 с): этот таймер ведет обратный отсчет, когда идет циркуляция воды через испаритель и агрегат готов к запуску. Во время отсчета агрегат включиться не может.
- ПРЕКРАЩЕНИЕ ПОТОКА (FLOWSTOP 5 с): этот таймер начинает отсчет, когда циркуляция воды через испаритель прекращается после того, как таймер FLOWSTART дошел до нуля. Если за время отсчета циркуляция не возобновилась, агрегат выключается.
- ОПЕРЕЖЕНИЕ НАСОСА (PUMPLEAD см. параметры управления работой насоса): таймер начинает вести отсчет каждый раз, когда включается агрегат. Во время отсчета агрегат включиться не может.
- ОТСТАВАНИЕ НАСОСА (PUMPLAG см. параметры управления работой насоса): таймер начинает отсчет каждый раз, когда выключается агрегат. Во время этого обратного отсчета насос продолжает работать.
- ТАЙМЕР ЗАДЕРЖКИ (GRD11/12/21/22 180 с): этот таймер начинает отсчет после выключения компрессора (контура 1/2). Во время отсчета перезапустить компрессор нельзя.
- АНТИРЕЦИКЛИРОВАНИЕ (AREC11/12/21/22 300 с): этот таймер начинает отсчет после запуска компрессора (контура 1/2). Во время отсчета перезапустить компрессор нельзя.
- МИНИМАЛЬНОЕ ВРЕМЯ РАБОТЫ (M.RT 120 с): таймер начинает отсчет после запуска компрессора. Во время отсчета компрессор не выключается по сигналу термостата.

Чтобы проверить текущие значения программных таймеров, необходимо выполнить следующие действия:

**1** Войдите в меню TIMERS MENU. (См. раздел [«Как войти](#page-9-3) [в меню» на странице 9.](#page-9-3))

На дисплее пульта управления появятся текущие значения таймеров общего назначения GENERAL TIMERS, а именно: таймера повышения нагрузки, таймера понижения нагрузки, таймера возникновения протока, таймера прекращения протока (если агрегат включен и таймер возникновения протока достиг нуля), таймера опережения насоса и таймера отставания насоса.

**2** Чтобы проверить значения таймеров компрессора, нажмите клавишу  $\circ$ .

На дисплее пульта управления появятся текущие значения таймеров компрессоров COMPRESSOR TIMERS, а именно: таймеров задержки (по одному на каждый контур) и таймеров антирециклирования (по одному на каждый контур).

<span id="page-21-0"></span>Вывод информации о сработавших защитных устройствах и состоянии агрегата

Если после того, как раздался звуковой сигнал тревоги, нажать клавишу  $\circledcirc$ , пульт управления автоматически войдет в меню защитных устройств.

Будут отображены все сработавшие защитные устройства: UNIT/CIRCUIT 1/2, WARNING или NETWORK SAFETY.

- Если причиной прекращения работы агрегата послужило срабатывание устройства его защиты, пульт управления<br>отобразит страницу UNIT SAFETY меню защитных отобразит страницу UNIT устройств.
- Если сработало защитное устройство контура 1/2, пульт управления отобразит страницу CIRCUIT 1/2 SAFETY меню защитных устройств.
- Если сработало защитное устройство сети, пульт управления отобразит страницу NETWORK SAFETY меню защитных устройств.
- Если было активизировано предупреждение агрегата, пульт управления отобразит страницу UNIT WARNING меню защитных устройств.
- **1** Когда раздался звуковой сигнал тревоги, нажмите клавишу (2).

Откроется соответствующая страница меню защитных устройств, содержащая общую информацию. Для получения более подробной информации нажмите клавишу  $\Theta$ , чтобы перейти непосредственно в меню «предыстории». На этих страницах представлена информация о состоянии агрегата в момент отключения (см. [«Меню защитных](#page-15-1) устройств  $\textcircled{2}$ [» на странице 15](#page-15-1)).

**2** В случае одновременного срабатывания защитных устройств различных типов (что обозначается отображением символов ^, v или ÷) для их поиска воспользуйтесь клавишами  $\textcircled{\scriptsize{\bullet}}$  и  $\textcircled{\scriptsize{\bullet}}$ .

# *Операции с меню «предыстории»*

Вывод информации о срабатываниях защитных устройств и состоянии агрегата после перезапуска

Информация, имеющаяся в меню защитных устройств, хранится также и в меню «предыстории», куда она заносится после перезапуска агрегата или отдельного контура. Таким образом, меню «предыстории» дает возможность получить информацию о состоянии агрегата в момент последнего отключения.

Чтобы получить информацию о срабатывании защитных устройств и состоянии агрегата на момент отключения, необходимо выполнить следующие действия:

**1** Войдите в меню HISTORY MENU. (См. раздел [«Как войти](#page-9-3) [в меню» на странице 9.](#page-9-3))

Пульт управления откроет последнюю страницу HISTORY, на которой будет отображена общая информация о агрегате на момент его последнего отключения.

- **2** Нажимайте клавиши  $\textcircled{4}$  и  $\textcircled{7}$ , чтобы просмотреть другие имеющиеся страницы меню HISTORY.
- **3** Для получения более подробной информации нажмите клавишу $\boldsymbol{\Theta}$ .

Получение дополнительной информации о системе

- **1** Через главное меню войдите в меню INFO MENU. (См. раздел [«Как войти в меню» на странице 9\)](#page-9-3). Пульт управления откроет страницу TIME INFO, на которой будет представлена следующая информация: время TIME и дата DATE.
- **2** Нажатием клавиши  $\odot$  перейдите на первую страницу UNIT INFO.

На этой странице отображается название агрегата, количество контуров, испарителей и змеевиков, электронных расширительных клапановThie и марка используемого хладагента.

**3** Нажатием клавиши  $\odot$  перейдите на вторую страницу UNIT INFO.

На этой странице отображается информация о вентиляторах, напряжении/силе тока, а также о том, применяется ли второй насос или ленточный нагреватель.

**4** Нажатием клавиши  $\odot$  перейдите на страницу информации о программном обеспечении SW INFO.

На этой странице содержится информация о версии программного обеспечения платы.

#### *Операции с меню состояния входов/выходов*

#### Проверка состояния входов и выходов

Меню состояния входов/выходов содержит информацию о состоянии цифровых входов и релейных выходов системы.

Фиксированные цифровые входы:

- **EMERGENCY** STOP: была ли нажата аварийная кнопка (работает только при установленной аварийной кнопке).
- FLOWSWITCH: показывает состояние реле протока (присутствует проток или нет).
- HEATER TAPE: показывает, активизирован ли ленточный нагреватель.
- PUMPINTERLOCK: показывает состояние контакта блокировки насоса: разомкнут или замкнут.
- PUMP: показывает, включен или выключен насос.
- C1/2 REV.PH.PROT.: (устройство защиты от перефазировки) показывает текущее состояние этого защитного устройства контура 1/2.
- $C1/2$  HIGH PR.SW.: (реле высокого давления) показывает текущее состояние этого защитного устройства контура 1/2.
- INT.L C11/C12/C21/22: (блокировка с компрессором) показывает текущее состояние этого защитного устройства контура 1/2.
- C1/2 FANOVERC. ST. 1/2/3: (реле максимального тока ступени 1/2/3 вентиляторов) показывает текущее состояние этого защитного устройства контура 1/2.

Фиксированные релейные выходы:

- С11/12/21/22: показывает, включен или выключен контур 1/2.
- $C1/2$  FANSTEP  $1/2/3$ : показывает, задана ли 1/2/3 ступень регулировки скорости вращения вентиляторов контура 1/2.

# Проверка состояния сменных цифровых входов и выходов

Ниже перечислены возможные функции сменных цифровых входов.

- **NONE:** указывает на то, что этому входу не присвоена ни одна функция
- STATUS: показывает положение подключенного переключателя.
- DUAL SETPOINT: показывает положение двухпозиционного дистанционного переключателя: установочное значение 1 или установочное значение 2.
- REMOTE ON/OFF: показывает положение дистанционного выключателя.
- REMOTE COOL/HEAT: показывает положение дистанционного переключателя между охлаждением и нагревом.
- CAP LIMIT 25%/50%/75%/SET: показывает положение выключателей ограничения производительности.
- LOW NOISE: показывает состояние режима низкого уровня шума.
- FREE COOLING REQ: показывает, запрашивается ли естественное охлаждение.
- **FAN FORCED ON:** показывает, активизировано ли принудительное включение вентиляторов.

Ниже перечислены возможные функции сменных релейных выходов.

- **NONE** (OPEN): цифровой выход разомкнут.
- **CLOSED: цифровой выход замкнут.**
- **2ND PUMP: показывает состояние второго насоса.**
- 100% CAPACITY: указывает на то, что агрегат работает с производительностью 100%.
- FULL CAPACITY: указывает на то, что агрегат работает с максимальной производительностью, т.е. с производительностью 100% от максимальной ограниченной защитными устройствами.
- FREE COOLING: показывает состояние трехходового клапана воды при работе агрегата с естественным охлаждением.
- GEN.OPERATION: указывает на то, что агрегат активизирован.
- SAFETY+W (NO): указывает на то, что активизировано защитное устройство или предупреждение (нормальноразомкнутый контакт).
- SAFETY+W (NC): указывает на то, что активизировано защитное устройство или предупреждение (нормальнозамкнутый контакт).
- SAFETY (NO): указывает на то, что активизировано защитное устройство (нормальноразомкнутый контакт).
- SAFETY (NC): указывает на то, что активизировано защитное устройство (нормальнозамкнутый контакт).
- С1/2 SAFETY: указывает на то, что активизировано защитное устройство контура 1/2.
- WARNING: указывает на то, что активизировано предупреждение.
- С1/2 OPERATION: указывает на то, что работает контур 1/2.
- COOLING: указывает на работу агрегата в режиме охлаждения.
- HEATING: указывает на работу агрегата в режиме нагрева.

Проверка состояния сменных аналоговых входов и выходов

Ниже перечислены возможные функции сменных аналоговых входов и выходов.

- **NONE:** сменному аналоговому входу не присвоена ни одна из функций.
- STATUS: только отображение состояния средствами проверки.
- FLOATING SETP: плавающее установочное значение, зависящее от температуры окружающего воздуха или аналогового входа.
- **TEMPERATURE:** только отображение (например) температуры на выходе из конденсатора.
- DI\*\*\*: обозначает возможные функции сменных цифровых входов (вместо \*\*\* может быть любое из нижеперечисленного: STATUS, DUAL SETPOINT, REMOTE ON/ OFF, REMOTE COOL/HEAT, CAP. LIMIT, LOW NOISE, FREE COOLING REQ или FAN FORCED ON.)

Проверка коммуникационных входов и выходов (дополнительное оборудование EKACPG)

Коммуникационные входы и выходы:

- RS232 ONLINE: указывает на то, что линия связи RS232 активизирована.
- RS485 ONLINE: указывает на то, что линия связи RS485 активизирована.
- DIII ONLINE: указывает на то, что линия связи DIII активизирована.

Для проверки входов и выходов необходимо выполнить следующие действия:

**1** Войдите в меню I/O STATUS MENU. (См. раздел [«Как](#page-9-3) [войти в меню» на странице 9.](#page-9-3))

Пульт управления откроет первую страницу DIGITAL INPUTS.

**2** Для просмотра других страниц меню состояния входов/ выходов воспользуйтесь клавишами  $\textcircled{\scriptsize{\textsf{I}}}$  и  $\textcircled{\scriptsize{\textsf{I}}}$ .

#### *Операции с меню входа в систему/выхода из системы*

<span id="page-22-0"></span>Изменение пароля пользователя

Доступ к меню установок пользователя и меню установочных значений защищен паролем пользователя (пароль имеет вид четырехзначный цифры в диапазоне от 0000 до 9999).

После того, как пароль будет введён, другие защищённые страницы не будут требовать его ввода.

Чтобы выйти из системы, перейдите в меню входа в систему/ выхода из системы и измените состояние входа в систему и настойку выхода.

**ПРИМЕЧАНИЕ** Пароль пользователя по умолчанию — 1234.Œ

Чтобы изменить пароль пользователя, необходимо выполнить следующие действия:

- **1** Войдите в меню USERPASSWORD MENU. (см. раздел [«Как](#page-9-3) [войти в меню» на странице 9\)](#page-9-3). Пульт управления запросит пароль.
- **2** Введите пароль с помощью клавиш  $\left( \bullet, \, \mathcal{F} \right)$  и  $\bigoplus$ .

Для каждой из 4 цифр:

- Используйте клавиши  $\textcircled{\tiny A}$  и  $\textcircled{\tiny V}$  для выбора нужной цифры.
- Чтобы ввести выбранную цифру и перейти к следующей, используйте клавишу $\Theta$ . Когда клавиша  $\Theta$  будет нажата на последней цифре, ввод пароля будет завершён.
- **3** После того, как будет нажата клавиша  $\Theta$  для подтверждения пароля, пульт управления отобразит первую страницу входа/выхода из системы.

Будет отображено состояние входа в систему.

- Выход из системы не выполнен назначено состояние NO. **4** Если необходимо выйти из системы — изменить состояние выхода на YES.
	- Нажатием клавиши  $\Theta$  расположите курсор напротив LOGOUT?
	- Нажатием клавиш  $\left( \bullet \right)$  и  $\left( \overline{\bullet} \right)$  измените значение на YES.
	- Нажмите клавишу  $\Theta$ , чтобы подтвердить настройку. Страница входа в систему/выхода из системы будет закрыта, а на дисплее пульта управления отобразится первая страница меню состояния.
- **5** Если выход из системы не был выполнен (присвоено значение NO), нажмите клавишу  $\odot$ , чтобы перейти на вторую страницу входа/выхода из системы.

Пульт управления запросит новый пароль.

- **6** Нажатием клавиши ⊕ расположите курсор напротив NEW PASSWORD.
- **7** Введите новый пароль с помощью клавиш  $\textcircled{a}$ ,  $\textcircled{b}$  и  $\textcircled{e}$ .

Для каждой из 4 цифр:

- Используйте клавиши  $\textcircled{\tiny A}$  и  $\textcircled{\tiny T}$  для выбора нужной цифры.
- Чтобы ввести выбранную цифру и перейти к следующей, используйте клавишу $\left( \widehat{\bullet} \right)$ . Когда клавиша  $\bigoplus$  будет нажата на последней цифре, ввод пароля будет завершён, а курсор будет находится

напротив CONFIRM. Пульт управления запросит подтверждение нового пароля.

**8** Введите новый пароль ещё раз с помощью клавиш  $\textcircled{\bullet}$ ,  $\textcircled{\bullet}$ и $\bigoplus$ .

Для каждой из 4 цифр:

- Используйте клавиши  $\textcircled{\tiny{\bullet}}$  и  $\textcircled{\tiny{\bullet}}$  для выбора нужной цифры.
- Чтобы ввести выбранную цифру и перейти к следующей, используйте клавишу $\Theta$ .

Когда клавиша $\bigoplus$  будет нажата на последней цифре, подтверждение нового пароля будет завершено.

**ПРИМЕЧАНИЕ** Прежний пароль будет изменен только в том تائع ہے случае, если новый и подтвержденный пароли совпадут.

> При изменении пароля одного агрегата, находящегося в системе DICN, этот пароль автоматически принимается для всех других агрегатов.

# <span id="page-23-0"></span>**Возможные неисправности и способы их устранения**

Этот раздел посвящен выявлению и устранению неисправностей, которые могут возникнуть в процессе эксплуатации агрегата.

Прежде чем начать поиск неисправности, проведите тщательную визуальную проверку агрегата для выявления очевидных дефектов, таких как отсутствие контакта или повреждение проводки.

Прежде, чем обращаться к дилеру, представляющему компанию Daikin в вашем регионе, внимательно прочтите данный раздел — это сэкономит ваше время и деньги.

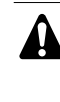

При проведении проверки местного распределительного щитка или распределительной коробки агрегата убедитесь в том, что питание отключено с помощью главного выключателя.

# **Обзор предупредительных сообщений**

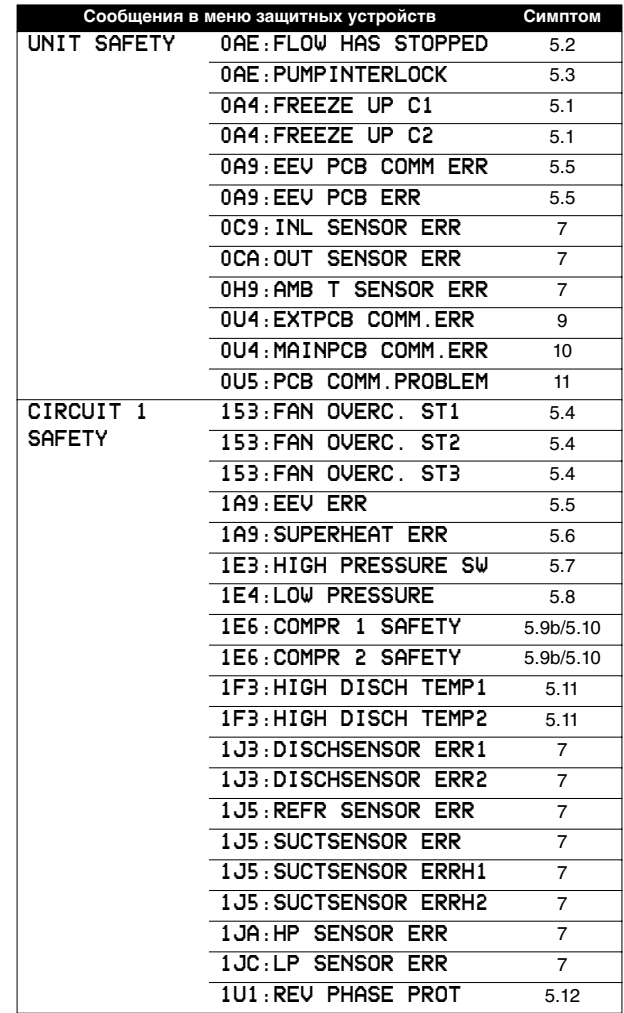

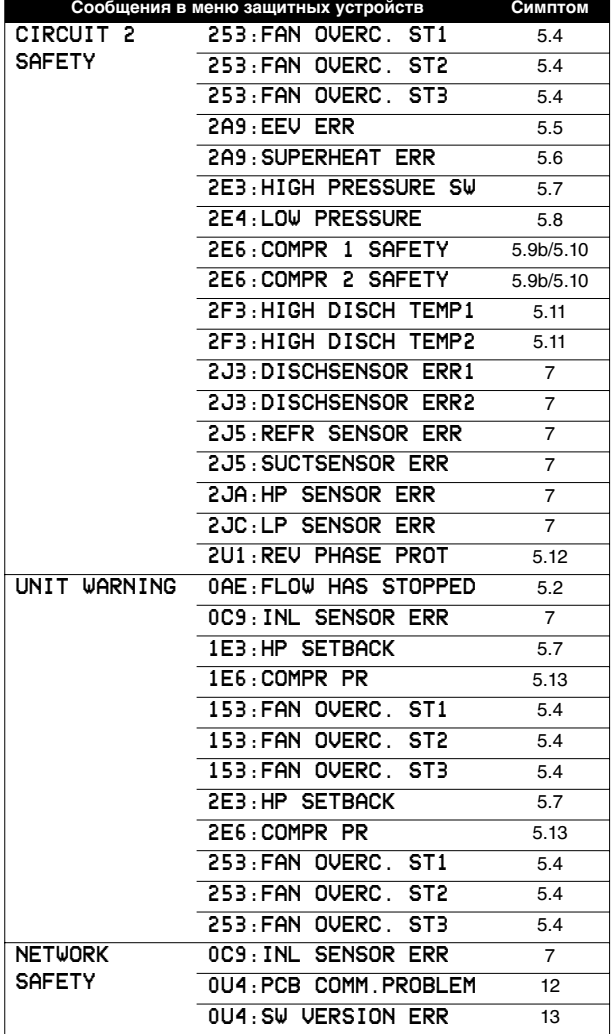

Если сработало защитное устройство, отключите агрегат от сети электропитания и найдите причину срабатывания защиты, только после этого можно попробовать вернуть его в исходное положение. Ни в коем случае не перемыкайте защитные устройства и не изменяйте их заводские регулировки. Если причину неисправности найти не удалось, обратитесь к дилеру, представляющему компанию Daikin в вашем регионе.

# **Признак 1: Агрегат не запускается, но светодиод «ON» светится**

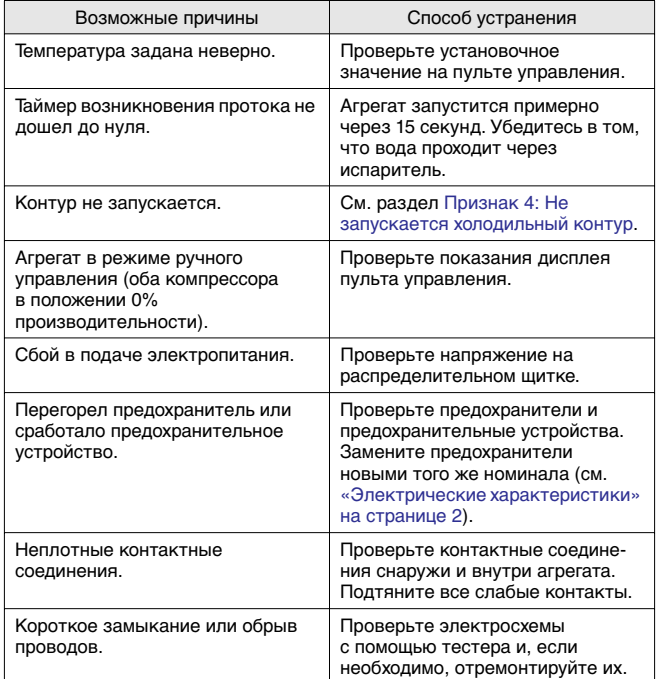

**Признак 2: Агрегат не запускается, а светодиод «ON» мигает**

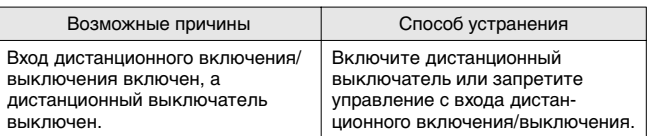

**Признак 3: Агрегат не запускается и светодиод «ON» не светится**

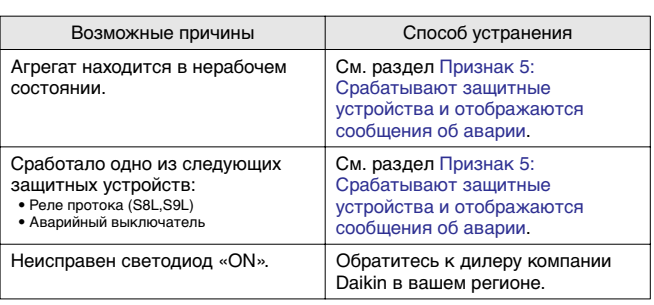

#### <span id="page-24-2"></span>**Признак 4: Не запускается холодильный контур**

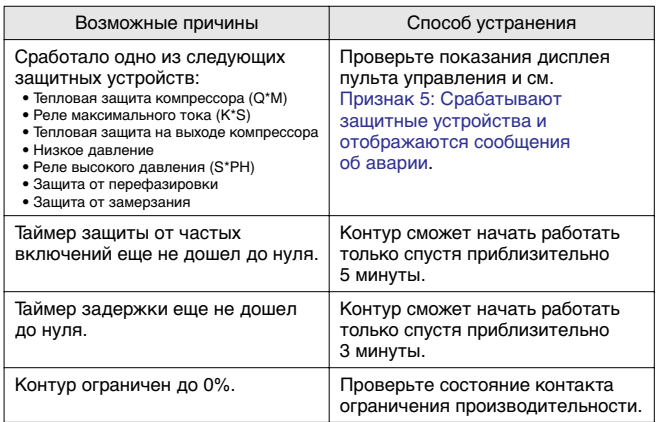

<span id="page-24-3"></span>**Признак 5: Срабатывают защитные устройства и отображаются сообщения об аварии**

5.1

<span id="page-24-1"></span><span id="page-24-0"></span>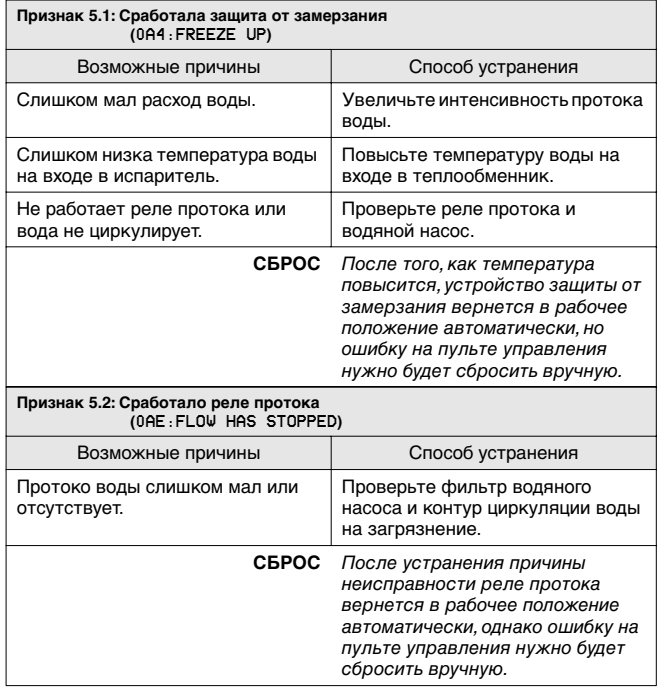

<span id="page-25-3"></span><span id="page-25-2"></span><span id="page-25-1"></span><span id="page-25-0"></span>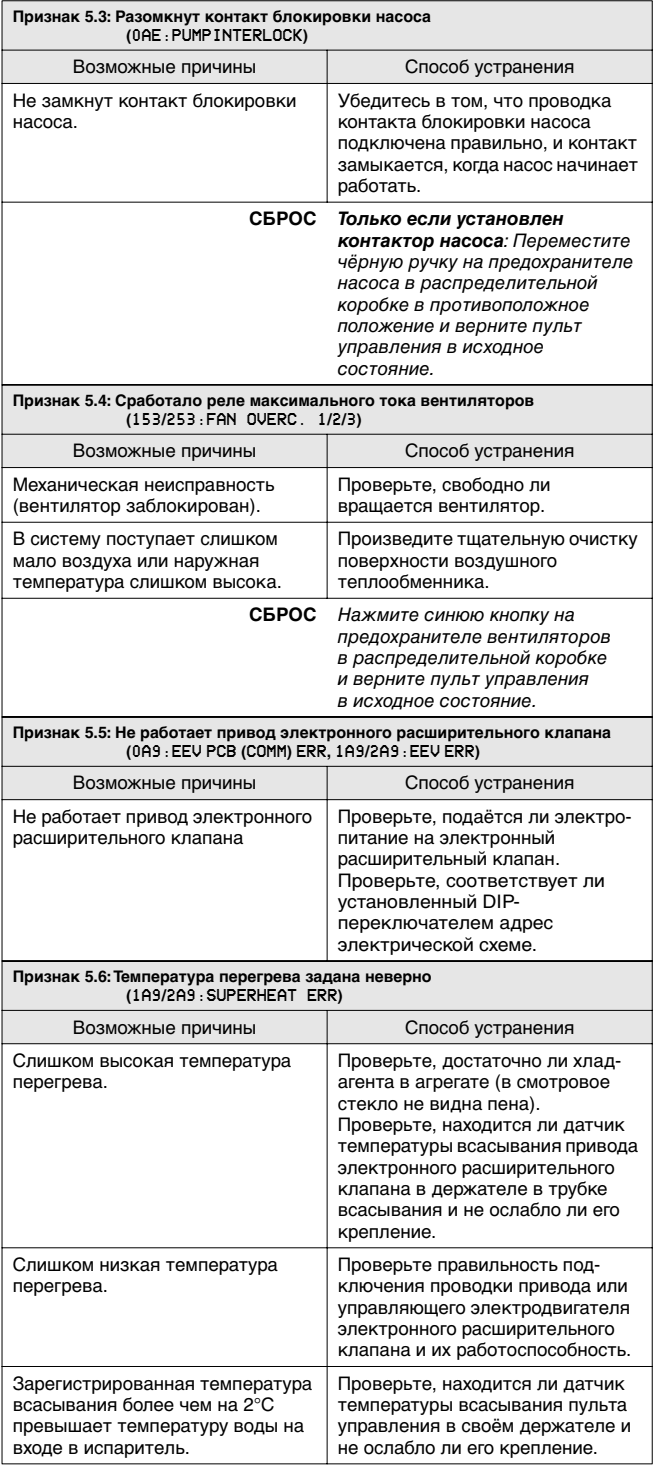

5.3

<span id="page-25-5"></span><span id="page-25-4"></span>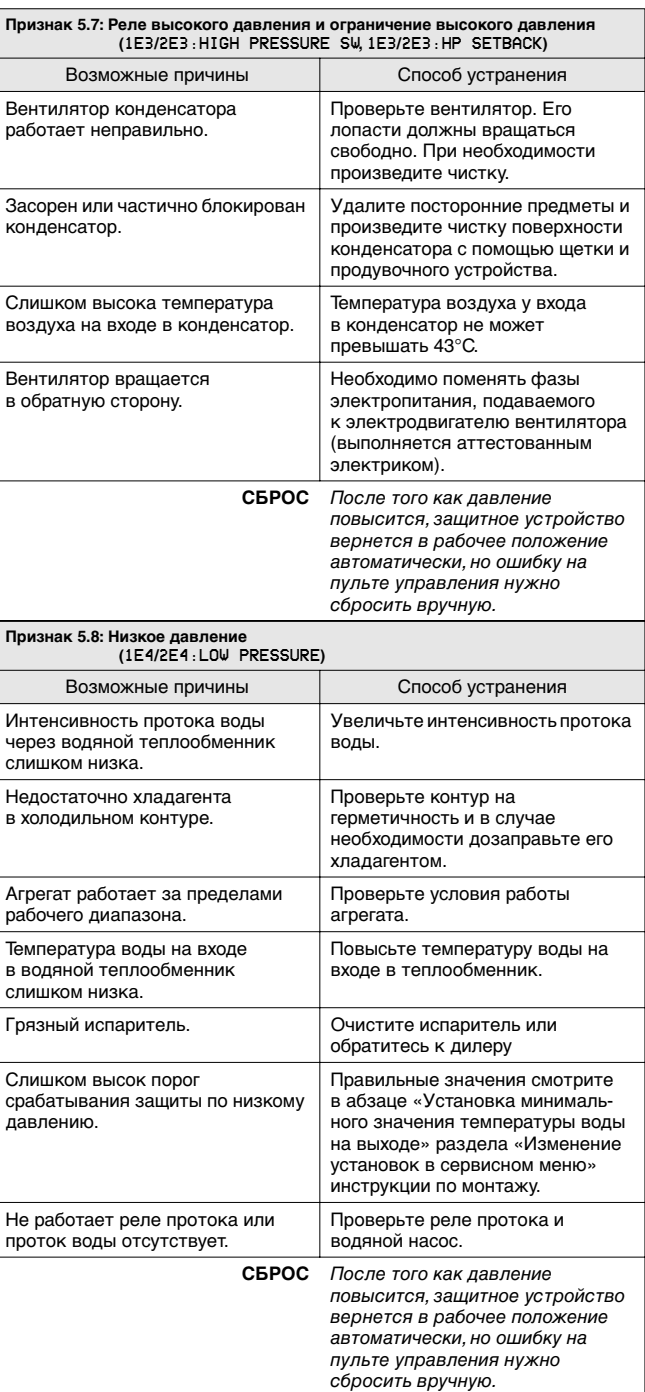

<span id="page-26-0"></span>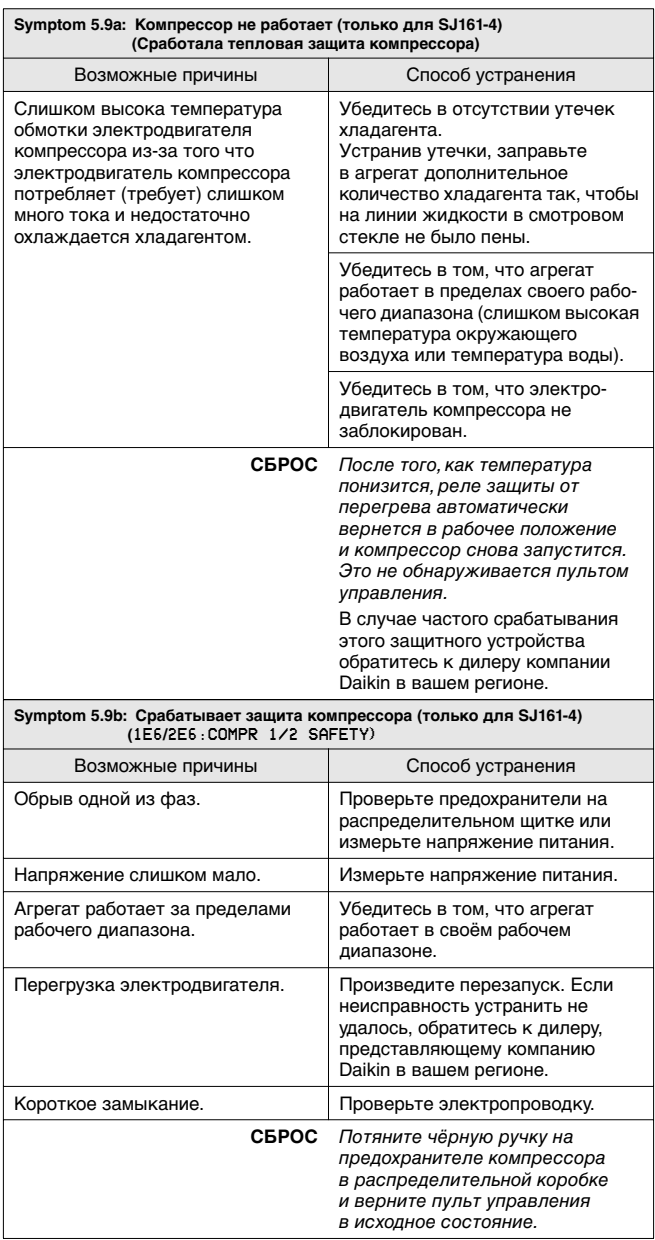

<span id="page-26-2"></span><span id="page-26-1"></span>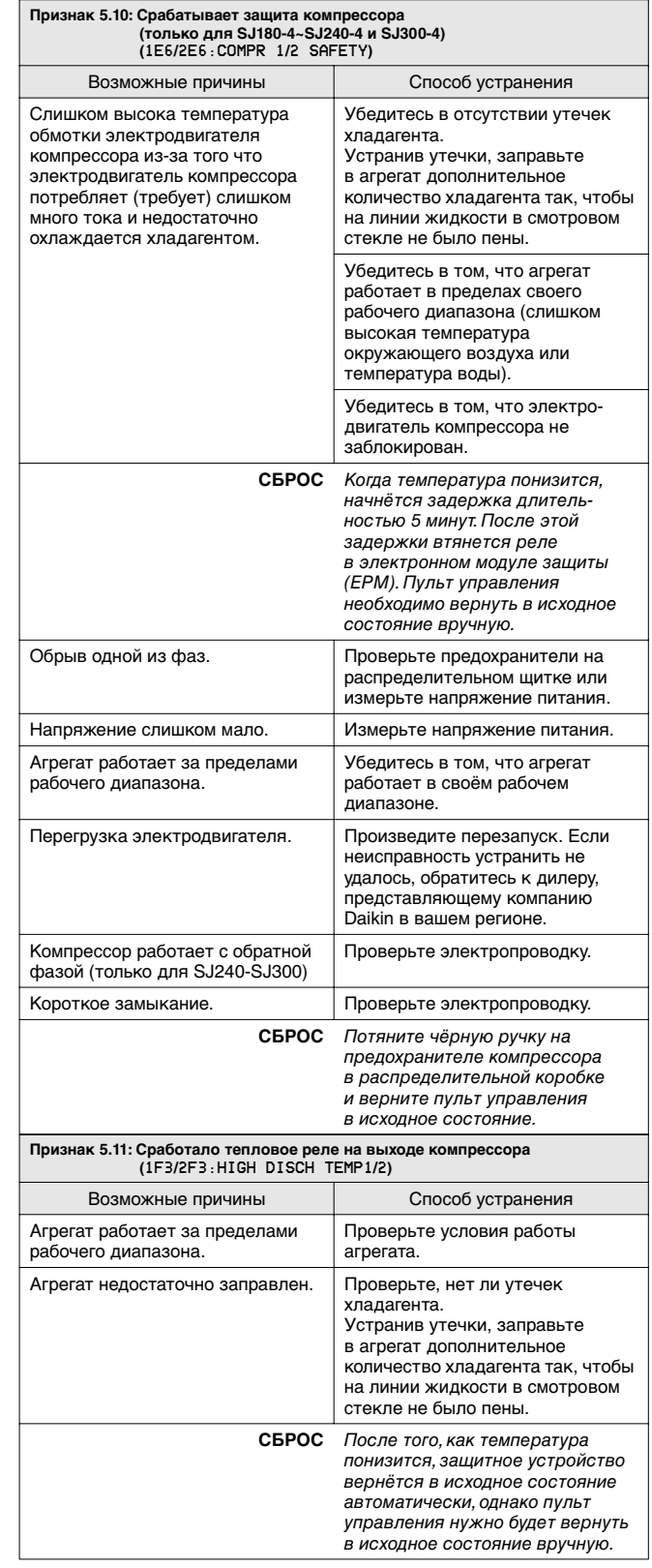

5.10

<span id="page-27-4"></span>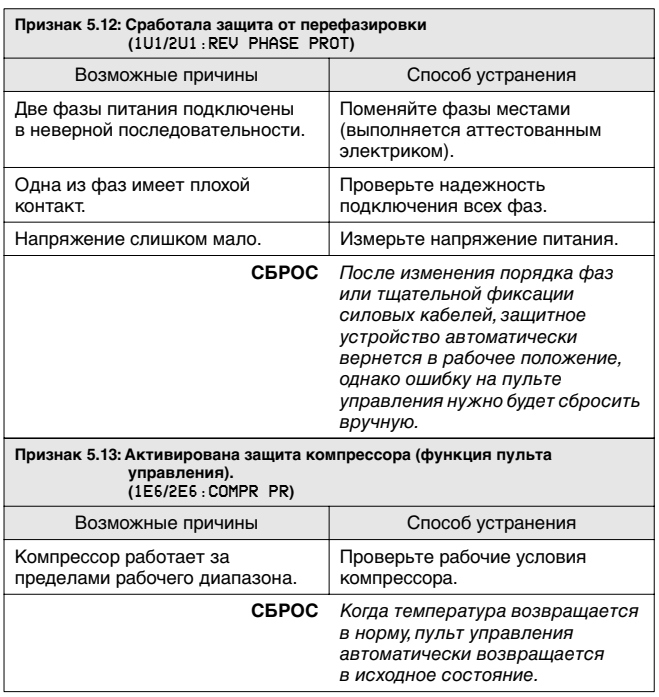

#### <span id="page-27-5"></span>**Признак 6: Агрегат выключается после непродолжительного периода работы вскоре после запуска**

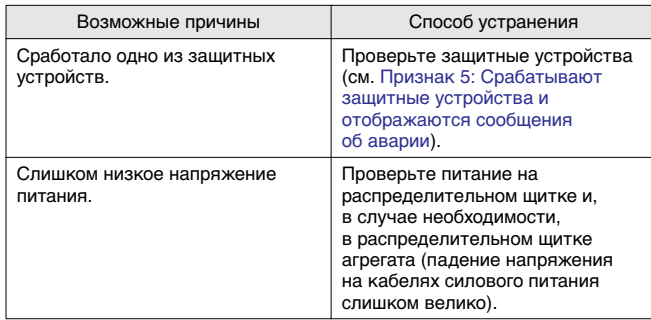

# **Признак 7: Ошибка датчика** 0C9**/**0CA**/**0H9:\*\*\* SENSOR ERR

<span id="page-27-0"></span>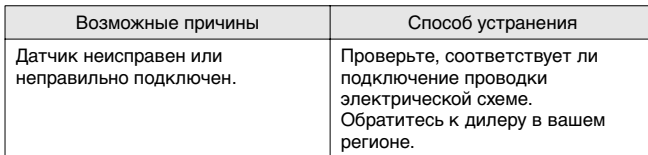

#### **Признак 8: Отображается предупредительное сообщение** 0U3:REMOCON SW ERR

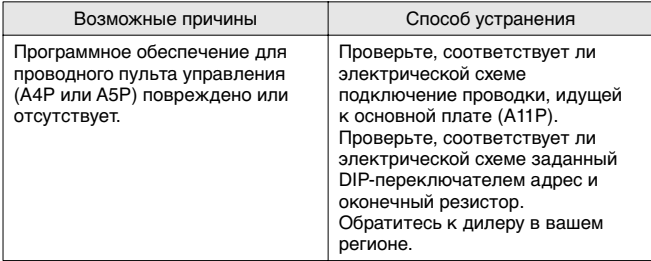

#### **Признак 9: Отображается предупредительное сообщение** 0U4:EXT PCB COMM.ERR

<span id="page-27-1"></span>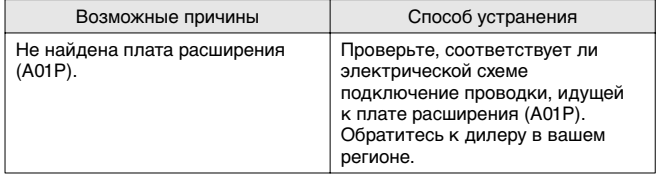

#### **Признак 10: Отображается предупредительное сообщение** 0U4:MAINPCB COMM.ERR

<span id="page-27-2"></span>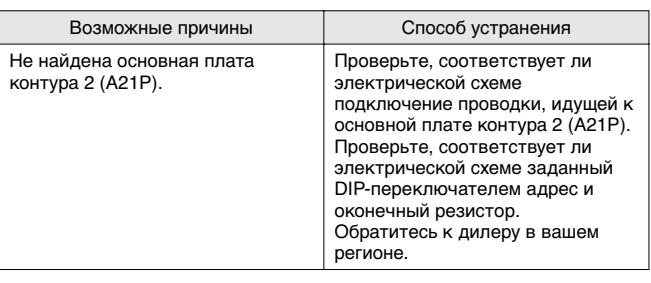

#### **Признак 11: Отображается предупредительное сообщение** 0U5:PCB COMM.PROBLEM

<span id="page-27-3"></span>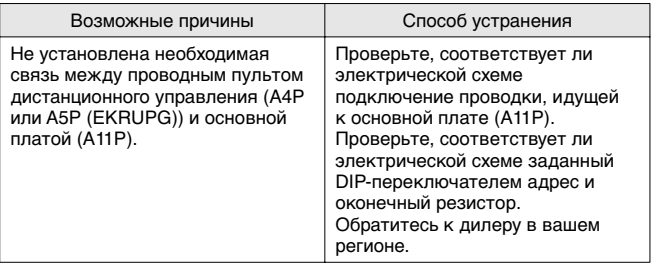

**Признак 12: Отображается предупредительное сообщение**  0U4:PCB COMM.PROBLEM **категории** NETWORK SAFETY

<span id="page-27-6"></span>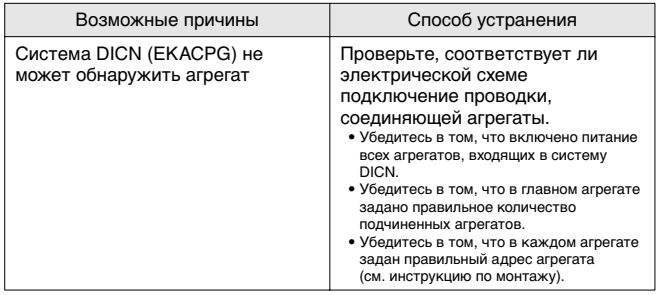

**Признак 13: Отображается предупредительное сообщение**  0U4:SW VERSION ERR **категории** NETWORK SAFETY

<span id="page-27-7"></span>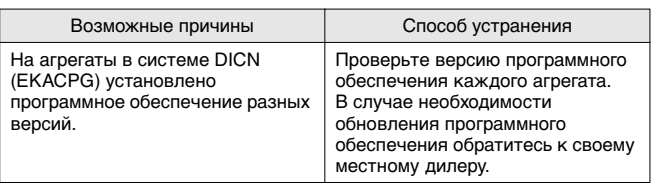

# **Признак 14: Не поддерживается давление воды**

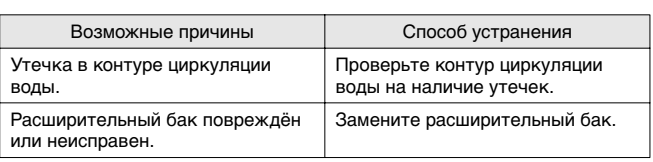

# <span id="page-28-0"></span>**Техническое обслуживание**

Для обеспечения бесперебойной работы агрегата необходимо через определенные интервалы времени производить осмотр и проверку самого агрегата и подведенной к нему электропроводки.

Если агрегат используется для кондиционирования воздуха, то проверка должна проводиться не реже одного раза в год. Если же агрегат используется в иных целях, проверка должна проводиться каждые 4 месяца.

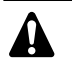

Прежде чем начать какую бы то ни было проверку или ремонт, обязательно отключите автомат защиты на распределительном щитке, извлеките предохранители и переведите предохранительные устройства в разомкнутое состояние.

Не применяйте воду под давлением для чистки агрегата.

# <span id="page-28-1"></span>**Операции технического обслуживания**

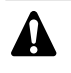

Электрическая проводка и кабели питания должны проверяться только аттестованным электриком, имеющим лицензию на проведение таких работ.

Воздушный теплообменник

Удалите со змеевика конденсатора пыль и грязь с помощью щетки и продувочного устройства. Воздух при продувке должен быть направлен за пределы агрегата. Следите за тем, чтобы не погнуть и не повредить оребрение.

- Электропроводка и электропитание
	- Проверьте напряжение электропитания в местном распределительном щитке. Оно должно соответствовать значению, указанному на имеющейся на агрегате идентификационной табличке.
	- Проверьте подключение проводов и кабелей на надежность контактов.
	- Проверьте работу размыкателя цепи и детектора утечки на землю, находящихся в местном распределительном щитке.
- Внутренняя проводка агрегата

Визуально проверьте распределительные коробки на предмет надежности контактов в электроизделиях. Убедитесь в том, что все электрические устройства не имеют повреждений и надежно закреплены на своих местах.

■ Заземление

Убедитесь в том, что провода заземления подсоединены правильно, а заземляющие клеммы надежно закреплены.

- Контур циркуляции хладагента
	- Проверьте, нет ли утечек хладагента внутри агрегата. В случае обнаружения утечки обратитесь к дилеру, представляющему компанию Daikin в вашем регионе.
	- Проверьте рабочее давление в контуре хладагента. См. раздел [«Включение агрегата» на странице 10](#page-10-1).
- Компрессор
	- Проверьте, нет ли утечки масла. В случае обнаружения утечки обратитесь к дилеру, представляющему компанию Daikin в вашем регионе.
	- Проверьте, нет ли повышенных шумов и излишней вибрации при работе компрессора. В случае обнаружения повреждений компрессора обратитесь к дилеру, представляющему компанию Daikin в вашем регионе.
- Электродвигатель вентилятора
	- Произведите чистку оребрения корпуса электродвигателя, служащего для его охлаждения.
	- Проверьте, не издает ли электродвигатель посторонние шумы. В случае обнаружения повреждений вентилятора или электродвигателя обратитесь к дилеру компании Daikin в вашем регионе.
- Подача воды
	- Проверьте, надежно ли подключены трубопроводы воды к агрегату.
	- Проверьте качество воды (см. требования к качеству воды в инструкции по монтажу).
- Фильтры для воды
	- Не забывайте очищать фильтр для воды перед входом воды в испаритель каждые 4 месяца.
	- Проверьте фильтр на возможное повреждение и убедитесь в том, что диаметр отверстий по всей поверхности фильтра по-прежнему составляет максимум 1,0 мм.
- Датчики воды

Проверьте правильность крепления всех датчиков воды к трубам входа и выхода воды.

Реле протока

Убедитесь в том, что на затворе реле протока не скопилась грязь.

Давление воды

Убедитесь в том, что давление воды находится в допустимых пределах. См. прилагаемую к агрегату инструкцию по монтажу.

# <span id="page-28-2"></span>**Утилизация**

Демонтаж агрегата, удаление холодильного агента, масла и других частей должны проводиться в соответствии с местным и общегосударственным законодательством.

# <span id="page-29-0"></span>**Приложение I**

# **Параметры термостата**

# Регулировка температуры воды

На приведенных ниже схемах показаны параметры термостата при регулировке температуры воды на входе.

- **Одиночный термостат(1) (вход или выход)**
	- **Режим охлаждения**

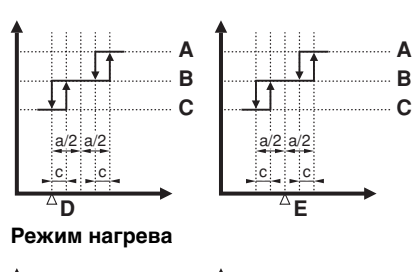

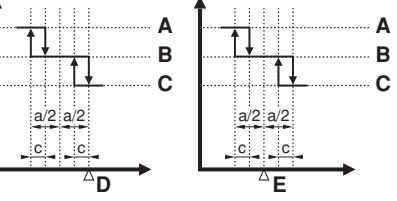

- **A** Запрос на повышение нагрузки 1 компрессора
- **B** Нет действий
- **C** Запрос на понижение нагрузки 1 компрессора
- **D** Установочное значение температуры на входе
- **E** Установочное значение температуры на выходе

В приведенной ниже таблице указаны значения параметров термостата, задаваемые по умолчанию, а также минимальные и максимальные значения этих параметров.

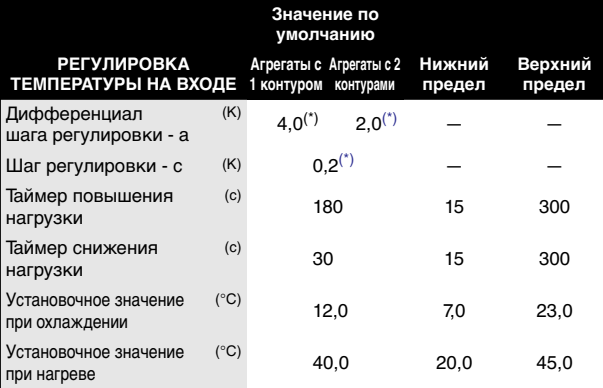

(\*) можно изменить только в сервисном меню

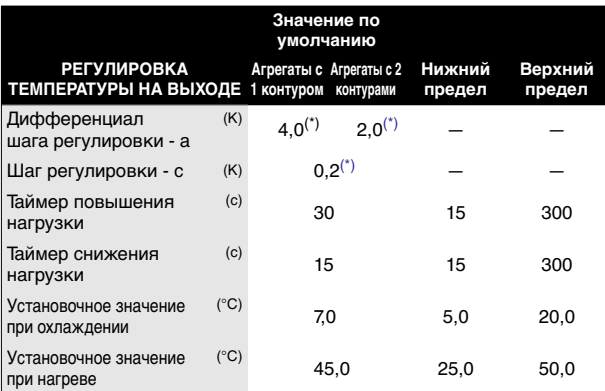

(\*) можно изменить только в сервисном меню

- **Термостат DICN**[\(1\)](#page-29-2) **(вход)**
	- **Режим охлаждения**

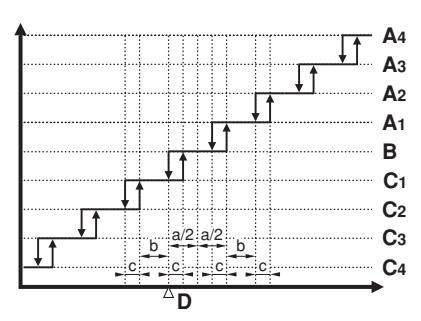

■ **Режим нагрева**

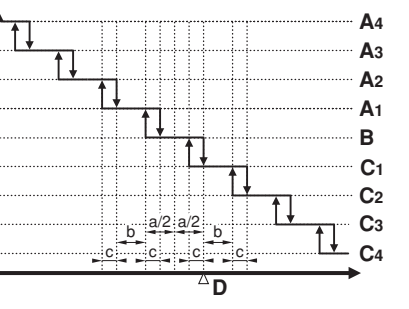

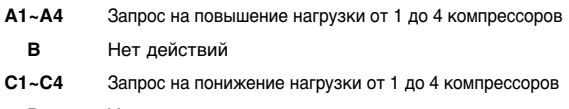

**D** Установочное значение температуры на входе

В приведенной ниже таблице указаны значения параметров термостата, задаваемые по умолчанию, а также минимальные и максимальные значения этих параметров.

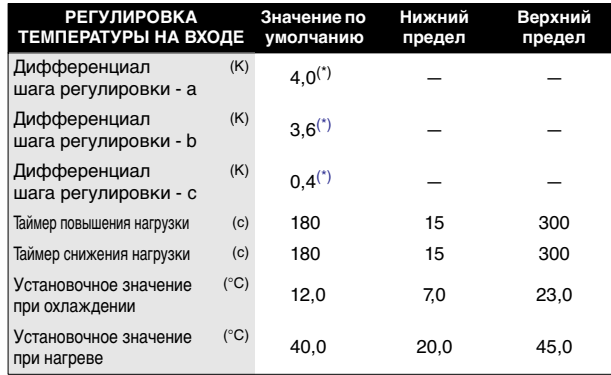

(\*) можно изменить только в сервисном меню

<span id="page-29-1"></span>Если температура опустится ниже установочного значения, система управления термостата будет проверять каждый таймер снижения нагрузки.

В соответствии с отклонением от установочного значения будет запрошено отсутствие действий, повышение или понижение нагрузки.

Если температура поднимется выше установочного значения, система управления термостата будет проверять каждый таймер повышения нагрузки.

В соответствии с отклонением от установочного значения будет запрошено отсутствие действий, повышение или понижение нагрузки.

<span id="page-29-2"></span>(1) Запрос на повышение нагрузки 1 компрессора: запрос на добавление одного дополнительного компрессора.

Запрос на повышение нагрузки 2 компрессоров: запрос на добавление 2 дополнительных компрессоров (с интервалом в 15 секунд).

Максимальное количество компрессоров, которые могут быть добавлены по 1 запросу, ограничено общим количеством агрегатов, объединённых в систему DICN. Пример: в системе DICN с 2 агрегатами по запросу на повышение нагрузки за один раз могут быть добавлены не более 2 компрессоров.

# <span id="page-30-0"></span>**Работа плавающего установочного значения**

В приведенных ниже таблице и графиках показаны значение плавающего установочного значения по умолчанию, параметры на испарителе и пример для установочного значения температуры на входе, равного 12,0°C.

# **Обозначения**

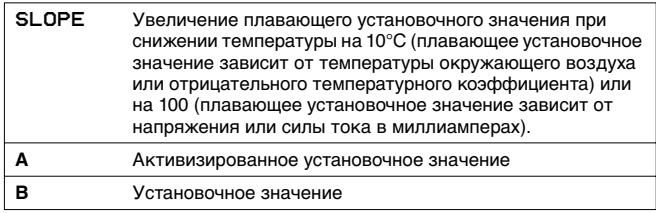

# ■ **Плавающее установочное значение зависит от температуры окружающего воздуха**

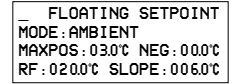

Пример: температура окружающего воздуха = 17,5°C

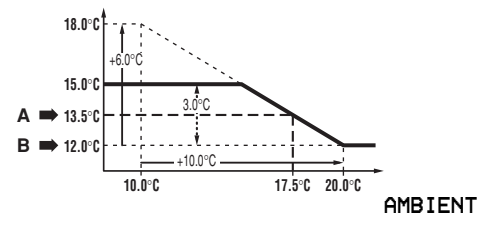

■ **Плавающее установочное значение зависит от отрицательного температурного коэффициента**

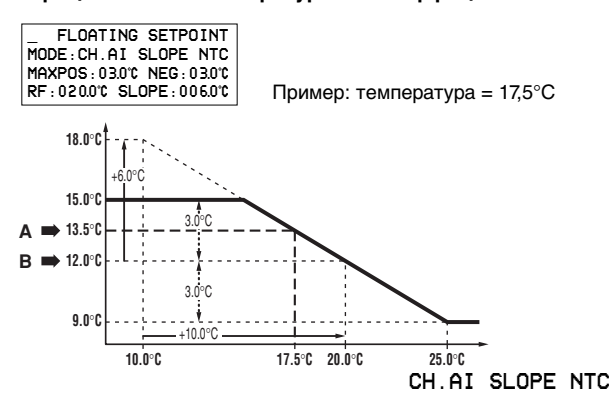

■ **Плавающее установочное значение зависит от напряжения или силы тока**

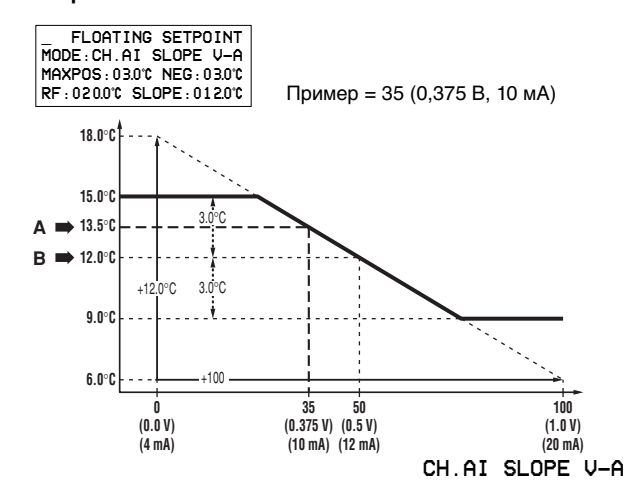

■ **Плавающее установочное значение зависит от сменного аналогового входа**

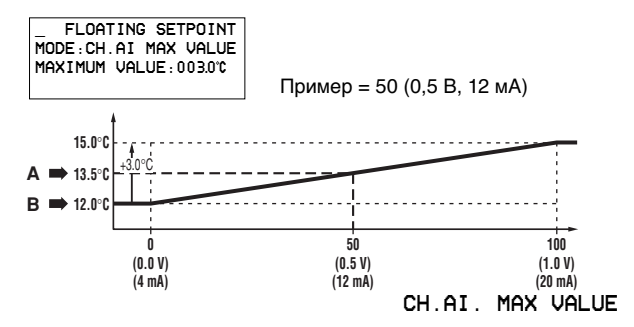

<span id="page-30-1"></span>**Приложение III**

# **Работа естественного охлаждения**

**Обозначения**

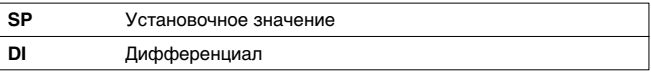

Зависимость естественного охлаждения от температуры окружающего воздуха

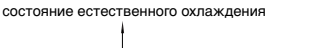

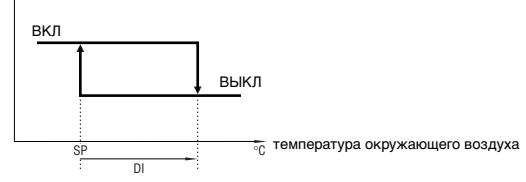

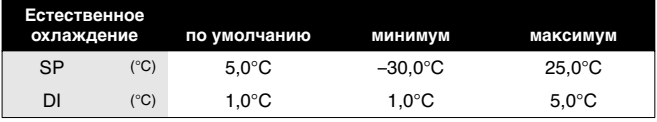

Зависимость естественного охлаждения от разницы между температурой воды на входе в испаритель и температурой окружающего воздуха

состояние естественного охлаждения

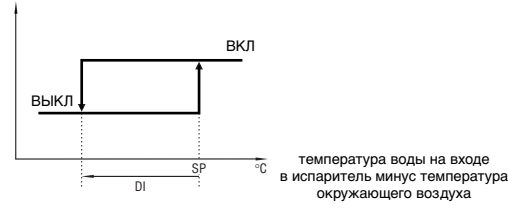

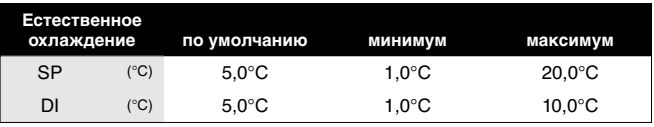

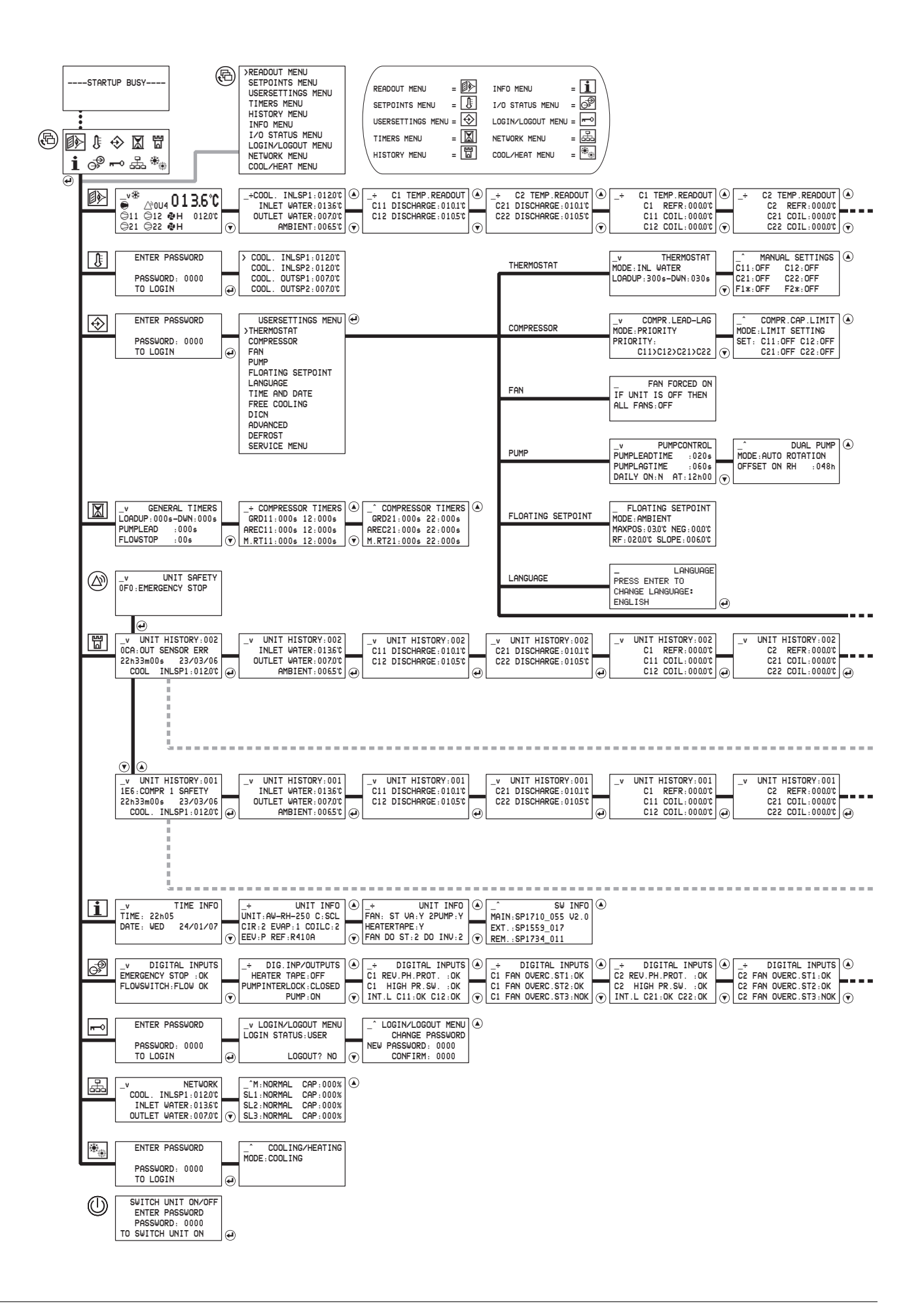

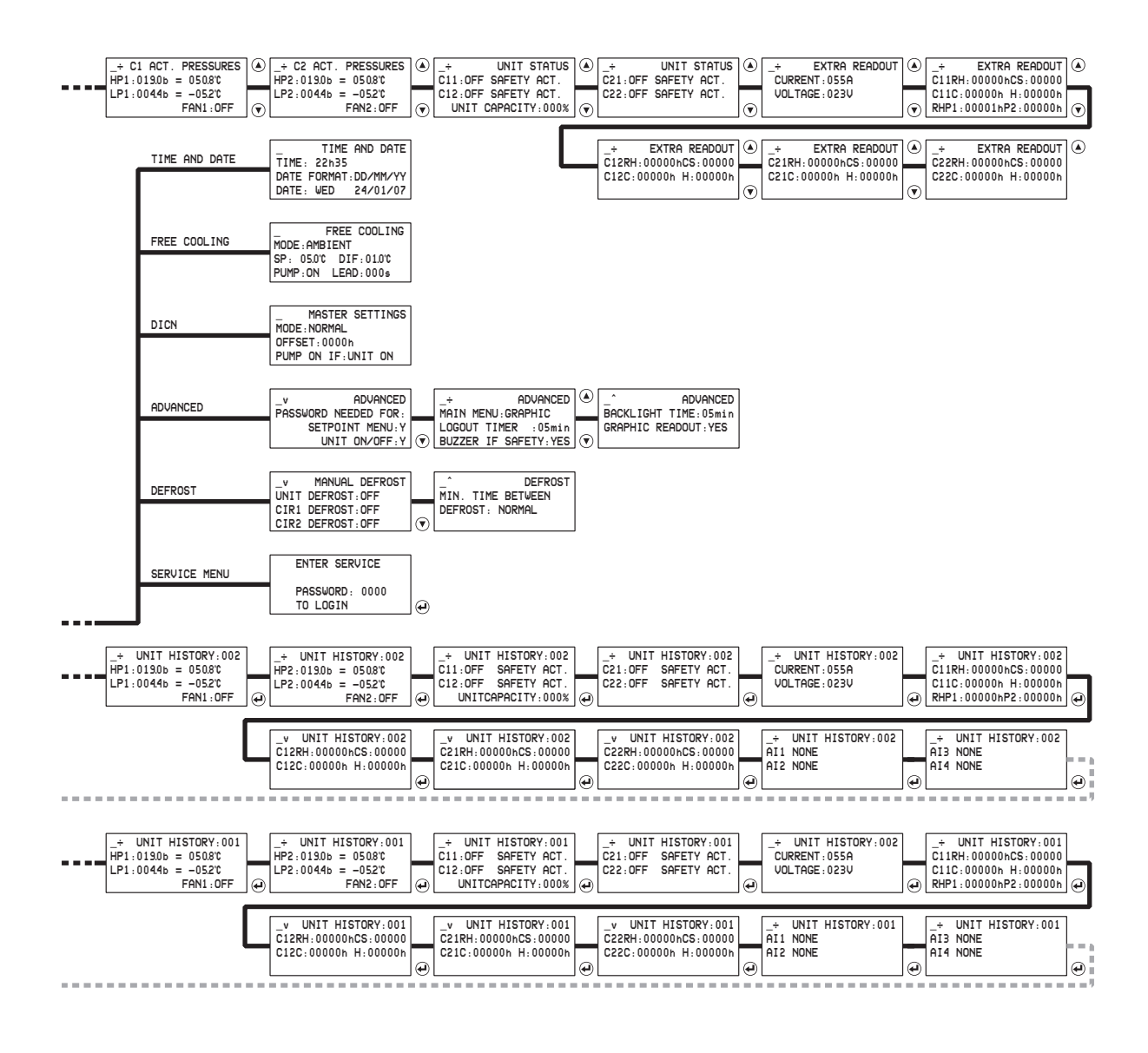

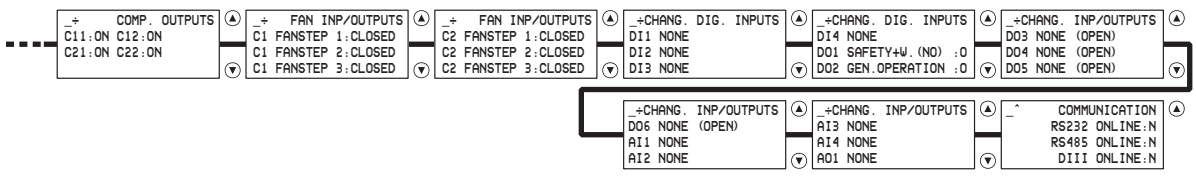

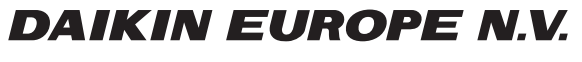

Zandvoordestraat 300, B-8400 Oostende, Belgium